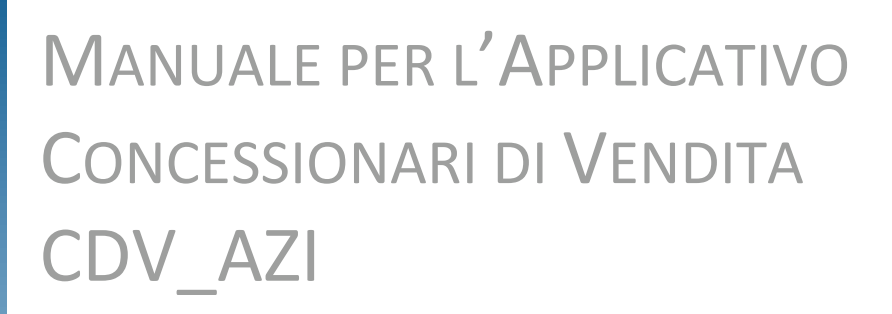

Manuale Utente CR Concessionari 2022 *Vers. 1.0 del 01/04/2022*

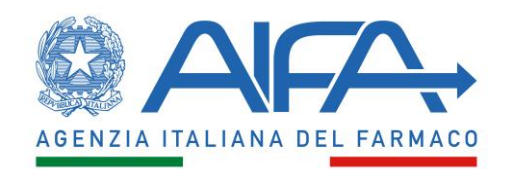

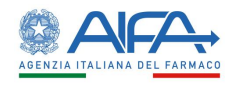

## Sommario

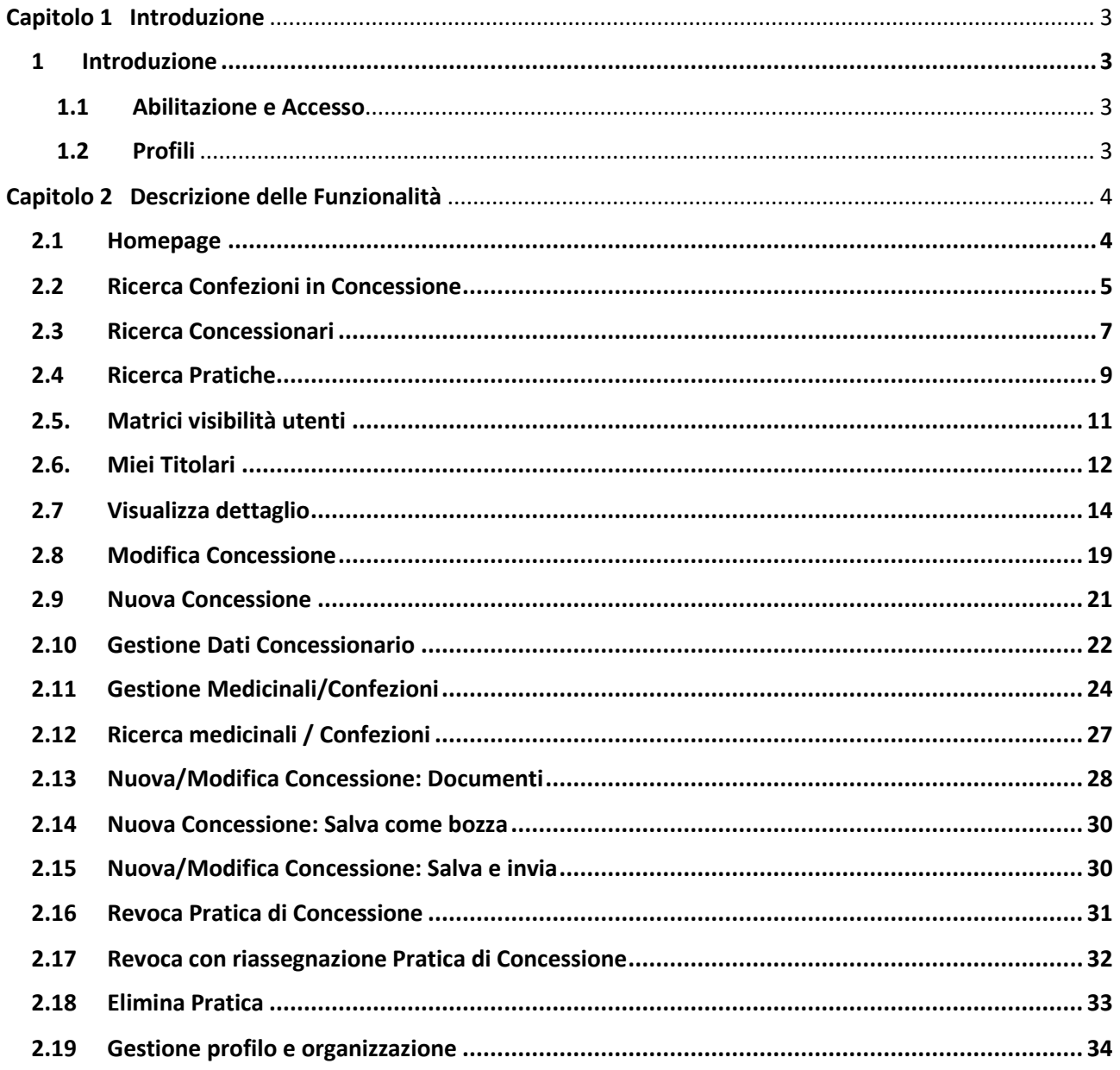

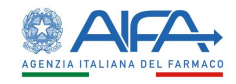

<span id="page-2-0"></span>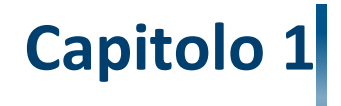

# **Introduzione**

#### <span id="page-2-1"></span>**1 Introduzione**

Il presente documento costituisce il Manuale per l'utilizzo delle funzioni dell'applicazione "Concessionari per la vendita" per gli tenti con profilo "CDV\_AZI".

#### <span id="page-2-2"></span>**1.1 Abilitazione e Accesso**

Per accedere all'applicazione Concessionari per la vendita l'utente deve essere abilitato all'applicazione.

#### <span id="page-2-3"></span>**1.2 Profili**

Per accedere alle varie funzionalità gli utenti devono essere abilitati ai seguenti profili:

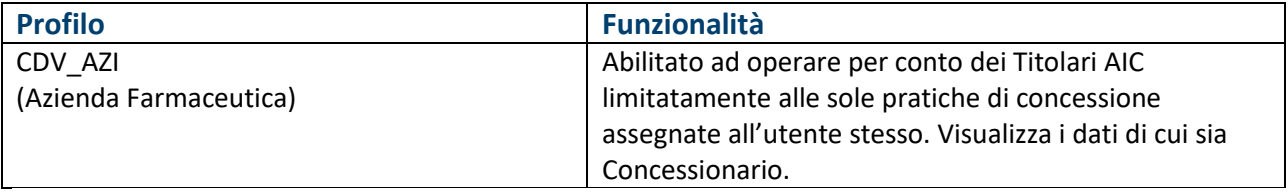

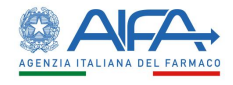

## <span id="page-3-0"></span>**Capitolo 2**

## **Descrizione delle Funzionalità**

#### <span id="page-3-1"></span>**2.1 Homepage**

Collegandosi all'applicativo si accede alla Homepage, la quale coincide con la pagina di ricerca delle confezioni in concessione.

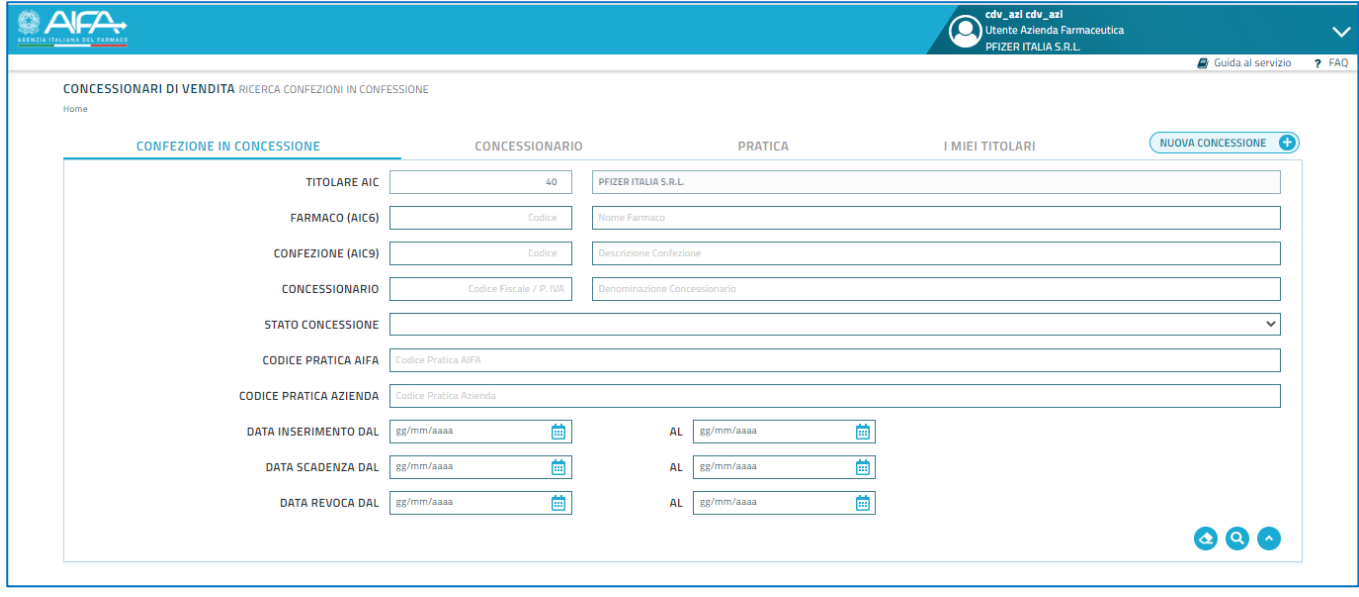

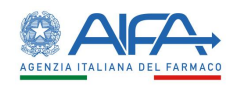

## <span id="page-4-0"></span>**2.2 Ricerca Confezioni in Concessione**

La funzione "Ricerca Confezioni per Concessione" permette di ricercare un sottoinsieme di medicinali e confezioni. Questa funzionalità è disponibile per tutte le tipologie di utenti.

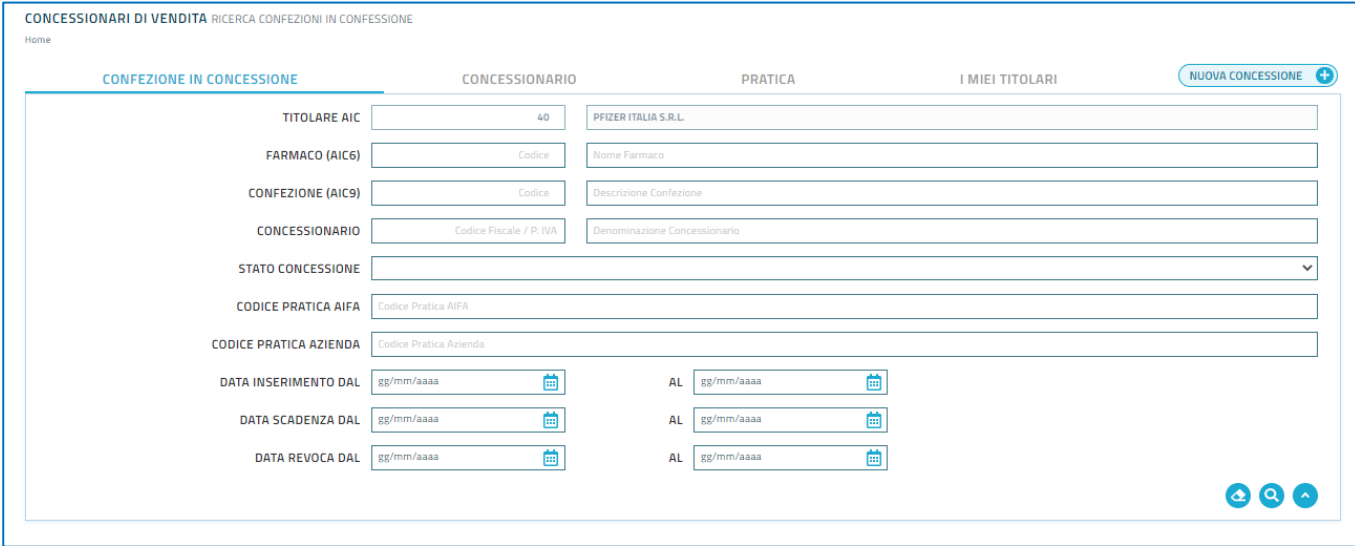

La pagina presenta un filtro di ricerca, il quale è caratterizzato dai seguenti campi:

- Titolare AIC, campo obbligatorio e preimpostato con quello di default su cui è abilitato l'utente stesso.
- Farmaco (AIC6), che prevede l'inserimento di due campi:
	- o Codice AIC 6
	- o Nome del Farmaco
- Confezione (AIC 9), che prevede l'inserimento di due campi:
	- o Codice AIC 9
	- o Descrizione della confezione
- Concessionario, che prevede l'inserimento di due campi:
	- o Codice Fiscale / Partita IVA
	- o Denominazione del Concessionario
- Stato Concessionario (Accreditata / Revocata)
- Codice pratica AIFA
- Codice pratica Azienda
- Data inserimento, che prevede l'inserimento di:
	- o Data inizio
	- o Data file
- Data scadenza, che prevede l'inserimento di:
	- o Data inizio
	- o Data fine
- Data revoca, che prevede l'inserimento di:
	- o Data inizio
	- o Data fine

Il filtro presenta in basso a destra tre pulsanti

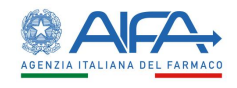

 $\boldsymbol{\Omega}$ 

- Il pulsante "Pulisci Filtro di Ricerca" (C), che viene premuto quando l'utente ha riempito un campo in maniera errata oppure vuole selezionare un campo diverso.
- Il pulsante "Applica Filtro di Ricerca" (8), che viene premuto dopo che l'utente ha riempito i campi che desidera filtrare.
- · Il pulsante "Riduci Filtro di Ricerca" , che viene premuto quando l'utente ha la necessità di ridurre le dimensioni del filtro (una volta che l'utente ha premuto questo

pulsante, comparirà il pulsante opposto "Espandi Filtro di Ricerca", premendo il quale l'utente può riportare il filtro alle dimensioni originali).

Al click del pulsante "Applica Filtro di Ricerca" comparirà la lista dei risultati.

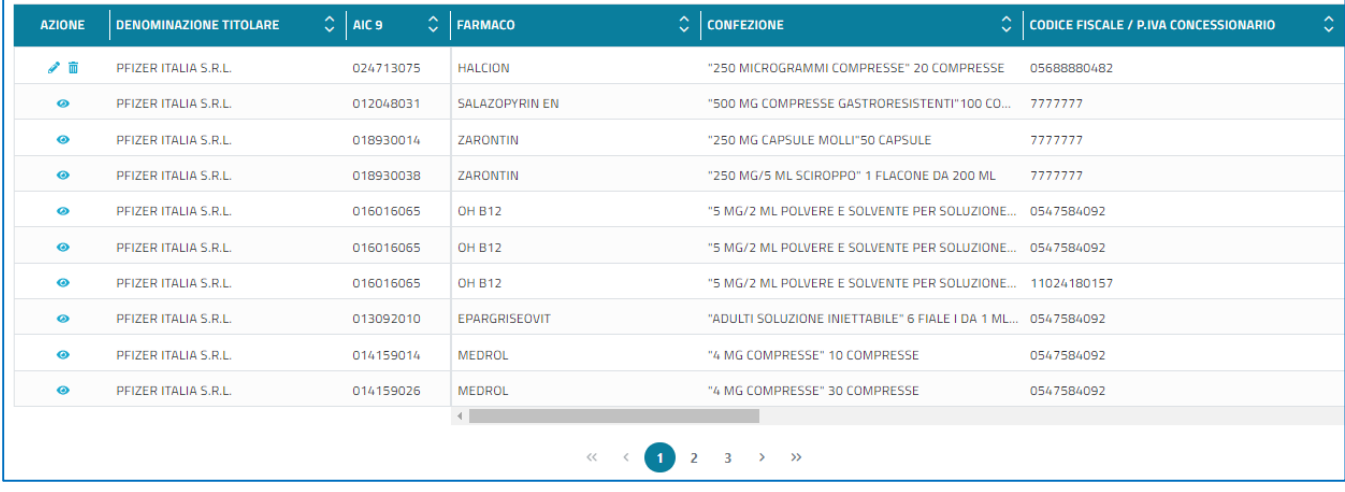

Per ogni risultato vengono visualizzate le seguenti informazioni:

- Denominazione Titolare
- Codice AIC 9
- Farmaco
- Confezione
- Codice Fiscale / Partita IVA Concessionario
- Denominazione del Concessionario
- Tipo concessione (Esclusiva / Semiesclusiva)
- Stato della concessione
- Data inserimento
- Data Scadenza
- Data Revoca
- Stato pratica
- Codice Pratica Aziendale
- Codice Pratica AIFA

Poiché la lista dei risultati è caratterizzata da molti campi, tutti questi vengono visualizzati mediante scorrimento della lista stessa.

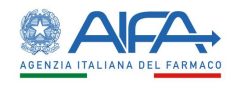

L'utente CDV AZI potrà visualizzare soltanto le Confezioni relative alle Concessioni la cui Pratica è stata avviata dall'utente stesso.

#### **NOTA BENE:**

La lista dei risultati è riordinabile per tutte le colonne cliccando sull'intestazione di ciascuna di queste.

#### <span id="page-6-0"></span>**2.3 Ricerca Concessionari**

La funzione "Ricerca Concessionari" permette di ricercare un sottoinsieme di concessionari. Questa funzionalità è disponibile per tutte le tipologie di utenti. Per accedere a questa funzionalità, l'utente deve cliccare sul tab "Concessionario" in homepage.

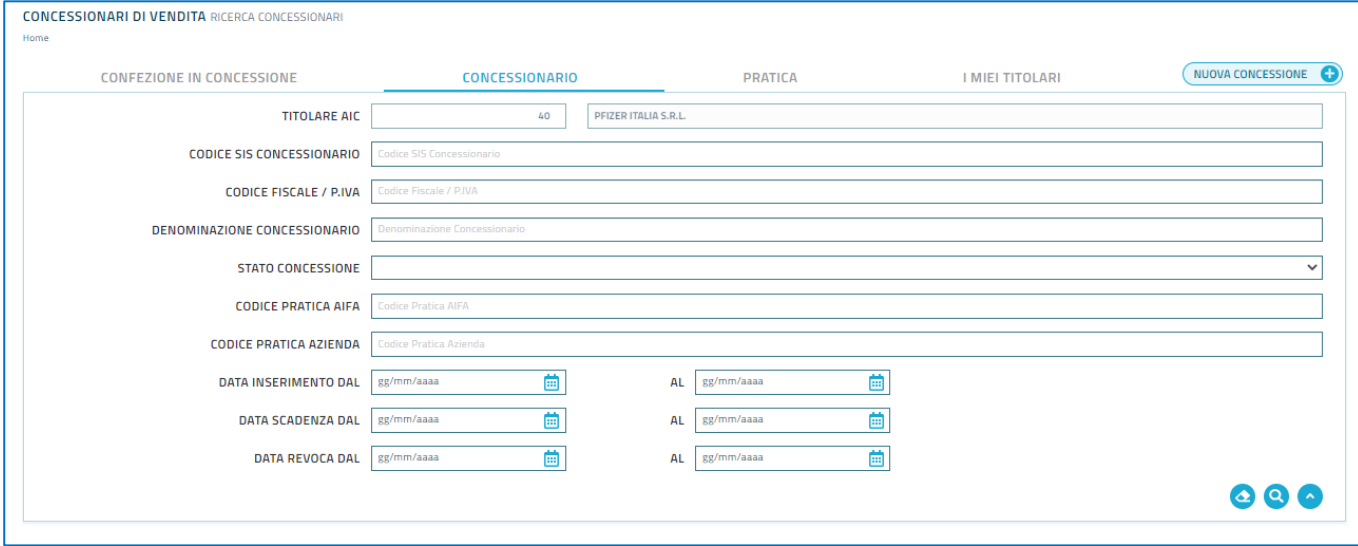

La pagina presenta un filtro di ricerca, il quale è caratterizzato dai seguenti campi:

- Titolare AIC, campo obbligatorio e preimpostato con quello di default su cui è abilitato l'utente stesso.
- Codice SIS Concessionario
- Codice Fiscale / Partita IVA
- Denominazione Concessionario
- Stato Concessione (Accreditata / Revocata)
- Codice Pratica AIFA
- Codice Pratica Azienda
- Data inserimento, che prevede l'inserimento di:
	- o Data inizio
	- o Data file
- Data scadenza, che prevede l'inserimento di:
	- o Data inizio
	- o Data fine
- Data revoca, che prevede l'inserimento di:
	- o Data inizio

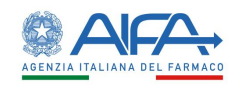

 $\bullet$ 

o Data fine

Il filtro presenta in basso a destra tre pulsanti

- Il pulsante "Pulisci Filtro di Ricerca" , che viene premuto quando l'utente ha riempito un campo in maniera errata oppure vuole selezionare un campo diverso.
- Il pulsante "Applica Filtro di Ricerca" (2), che viene premuto dopo che l'utente ha riempito i campi che desidera filtrare.
- · Il pulsante "Riduci Filtro di Ricerca" , che viene premuto quando l'utente ha la necessità di ridurre le dimensioni del filtro (una volta che l'utente ha premuto questo

pulsante, comparirà il pulsante opposto "Espandi Filtro di Ricerca", premendo il quale l'utente può riportare il filtro alle dimensioni originali).

Al click del pulsante "Applica Filtro di Ricerca" comparirà la lista dei risultati.

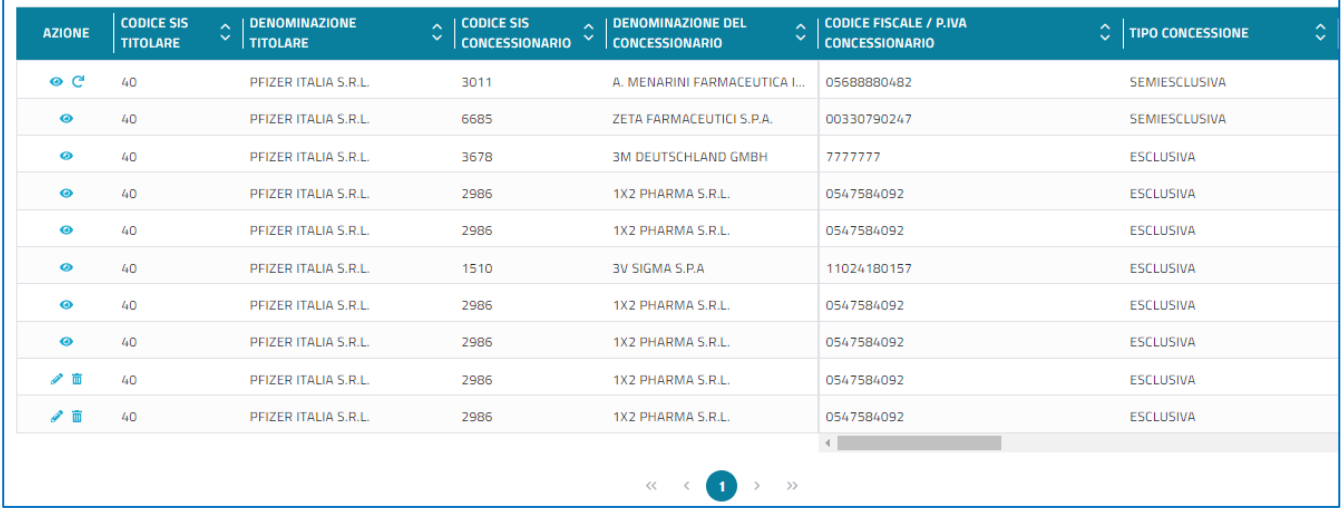

Per ogni risultato vengono visualizzate le seguenti informazioni:

- Codice SIS Titolare
- Denominazione Titolare
- Codice SIS Concessionario
- Denominazione del concessionario
- Tipo Concessione
- Stato Concessione
- Data inserimento
- Data scadenza
- Data Revoca
- Stato pratica
- Codice pratica aziendale
- Codice pratica AIFA

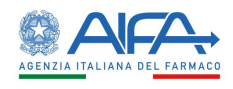

Poiché la lista dei risultati è caratterizzata da molti campi, tutti questi vengono visualizzati mediante scorrimento della lista stessa.

L'utente CDV\_AZI potrà visualizzare solo le Pratiche avviate dall'utente stesso.

#### **NOTA BENE:**

La lista dei risultati è riordinabile per tutte le colonne cliccando sull'intestazione di ciascuna di queste.

### <span id="page-8-0"></span>**2.4 Ricerca Pratiche**

La funzione "Ricerca Pratiche" permette di ricerca un sottoinsieme di pratiche. Questa funzionalità è disponibile per tutte le tipologie di utenti. Per accedere a questa funzionalità, l'utente deve cliccare sul tab "Pratica" in homepage.

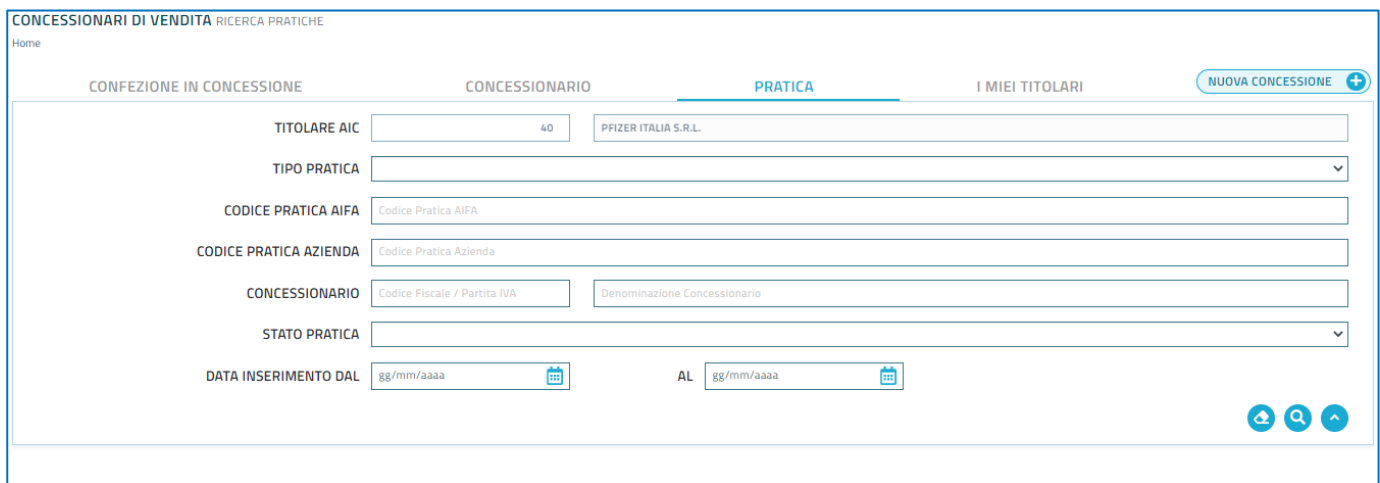

La pagina presenta un filtro di ricerca, il quale è caratterizzato dai seguenti campi:

- Titolare AIC, campo obbligatorio e preimpostato con quello di default su cui è abilitato l'utente stesso.
- Tipo Pratica (Nuova / Revoca / Revoca con Riassegnazione)
- Codice Pratica AIFA
- Codice Pratica Azienda
- Concessionario, che prevede l'inserimento di due campi:
	- o Codice Fiscale / Partita IVA
	- o Denominazione del Concessionario
- Data inserimento, che prevede l'inserimento di:
	- o Data inizio
	- o Data file
- Stato Pratica (Bozza / Da Integrare / Da Verificare / Rifiutata / Verificata)

Il filtro presenta in basso a destra tre pulsanti

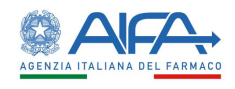

 $\boldsymbol{\Omega}$ 

- Il pulsante "Pulisci Filtro di Ricerca" , che viene premuto quando l'utente ha riempito un campo in maniera errata oppure vuole selezionare un campo diverso.
- Il pulsante "Applica Filtro di Ricerca" (8), che viene premuto dopo che l'utente ha riempito i campi che desidera filtrare.
- Il pulsante "Riduci Filtro di Ricerca" , che viene premuto quando l'utente ha la necessità di ridurre le dimensioni del filtro (una volta che l'utente ha premuto questo

pulsante, comparirà il pulsante opposto "Espandi Filtro di Ricerca", premendo il quale l'utente può riportare il filtro alle dimensioni originali).

Al click del pulsante "Applica Filtro di Ricerca" comparirà la lista dei risultati.

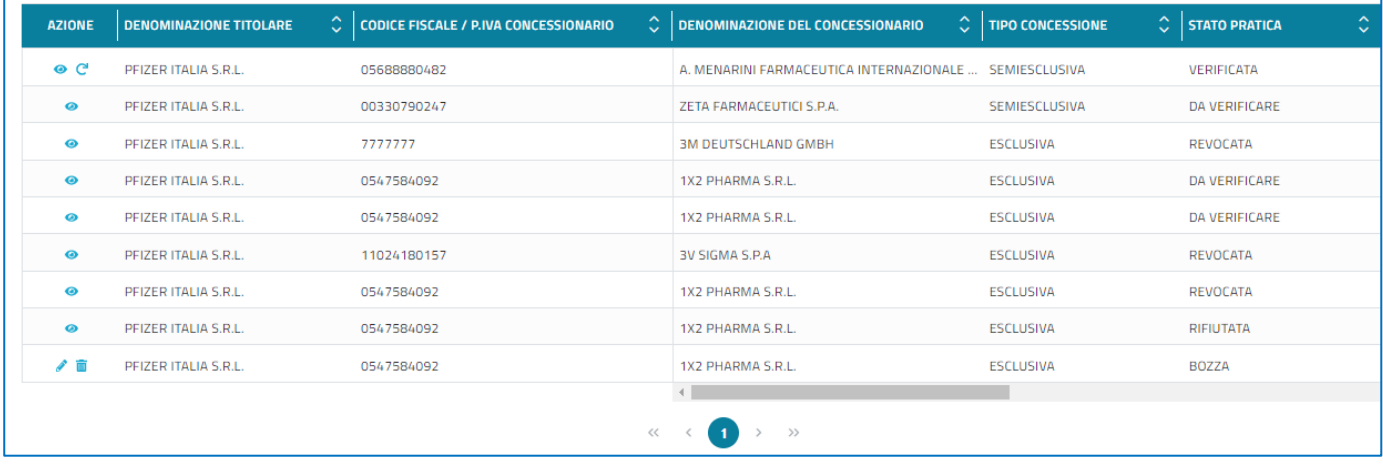

Per ogni risultato vengono visualizzate le seguenti informazioni:

- Denominazione Titolare
- Codice Fiscale / Partita IVA
- Denominazione del concessionario
- Tipo Concessione
- Tipo Pratica
- Data inserimento
- Stato pratica
- Codice pratica aziendale
- Codice pratica AIFA

Poiché la lista dei risultati è caratterizzata da molti campi, tutti questi vengono visualizzati mediante scorrimento della lista stessa.

L'utente CDV\_AZI potrà visualizzare solo le Pratiche avviate dall'utente stesso.

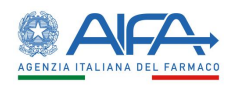

### **NOTA BENE:**

La lista dei risultati è riordinabile per tutte le colonne cliccando sull'intestazione di ciascuna di queste.

### <span id="page-10-0"></span>**2.5. Matrici visibilità utenti**

Per le funzionalità "Ricerca Confezioni in Concessione", "Ricerca Concessionari" e "Ricerca Pratiche", è presente un ulteriore colonna con le azioni che è possibile eseguire su ciascuna pratica:

- Visualizza Dettaglio <sup>®</sup>
- $\bullet$  Modifica  $\nearrow$
- $\bullet$  Cancellazione  $\mathbf{M}$
- Revoca $\ddot{\mathbf{C}}$

Nel caso di Tipo di Pratica "Nuova Concessione" o "Revoca Concessione con Riassegnazione", la matrice di visibilità per tutti gli utenti è la seguente:

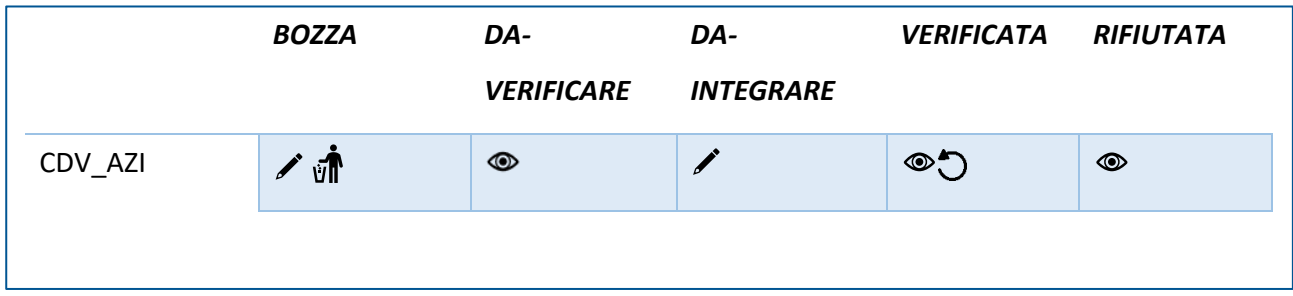

Nel caso di Tipo di Pratica "Revoca Concessione", la matrice di visibilità per tutti gli utenti è la seguente:

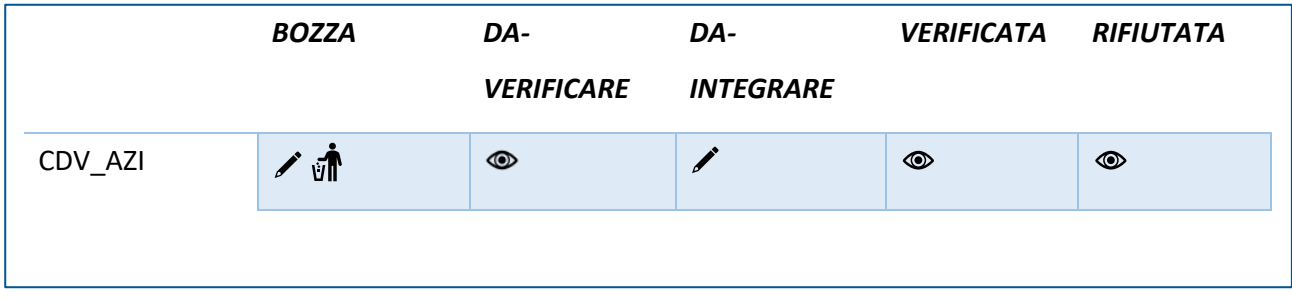

I campi Bozza, Da Verificare, Da Integrare, Verificata e Rifiutata rappresentano lo stato della pratica.

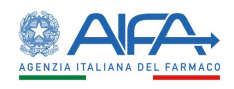

## <span id="page-11-0"></span>**2.6. Miei Titolari**

La funzione "Miei Titolari" permette ad un utente di ricercare, per le Aziende Farmaceutiche (Titolari AIC) sulle quali è abilitato ad operare, le Concessioni per le quali queste ultime figurano o siano figurate in passato come Concessionari. Per accedere a questa funzionalità, l'utente deve cliccare sul tab "Consultazione per Concessione" in homepage.

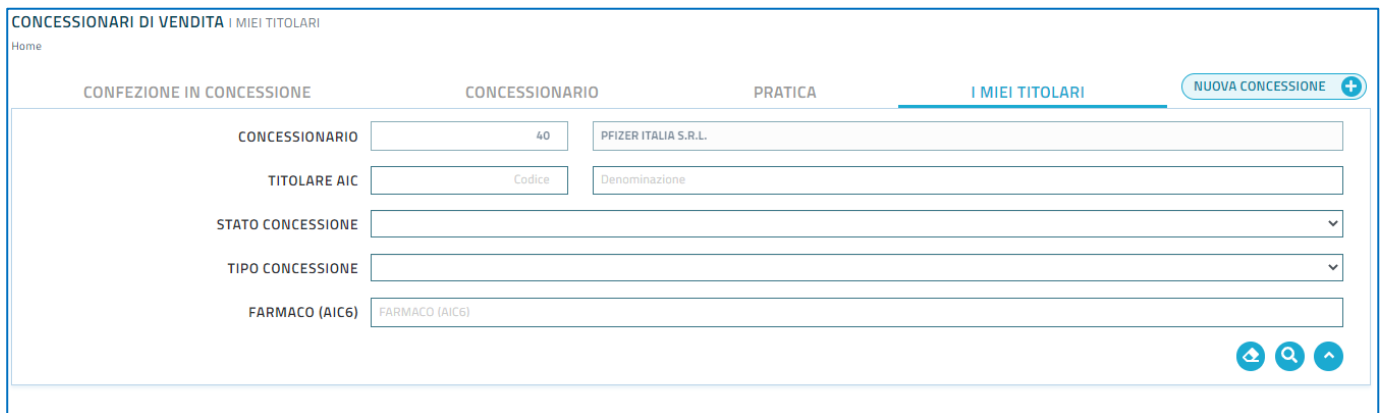

La pagina presenta un filtro di ricerca, il quale è caratterizzato dai seguenti campi:

- Concessionario, campo obbligatorio e preimpostato con quello di default su cui l'utente è abilitato.
- Titolare AIC, che prevede l'inserimento di due campi:
	- o Codice
	- o Denominazione
- Stato Concessione (Accreditata / Revocata)
- Tipo Concessione (Esclusiva / Semiesclusiva)
- Farmaco (AIC 6)

Il filtro presenta in basso a destra tre pulsanti

- Il pulsante "Pulisci Filtro di Ricerca" (2), che viene premuto quando l'utente ha riempito un campo in maniera errata oppure vuole selezionare un campo diverso.
- Il pulsante "Applica Filtro di Ricerca" (a), che viene premuto dopo che l'utente ha riempito i campi che desidera filtrare.
- . Il pulsante "Riduci Filtro di Ricerca" , che viene premuto quando l'utente ha la necessità di ridurre le dimensioni del filtro (una volta che l'utente ha premuto questo

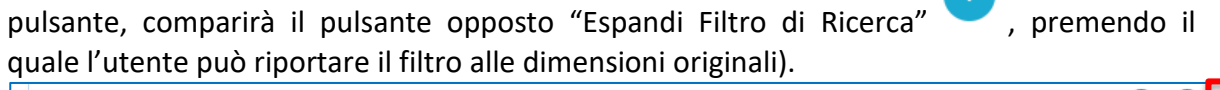

Al click del pulsante "Applica Filtro di Ricerca" comparirà la lista dei risultati.

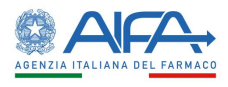

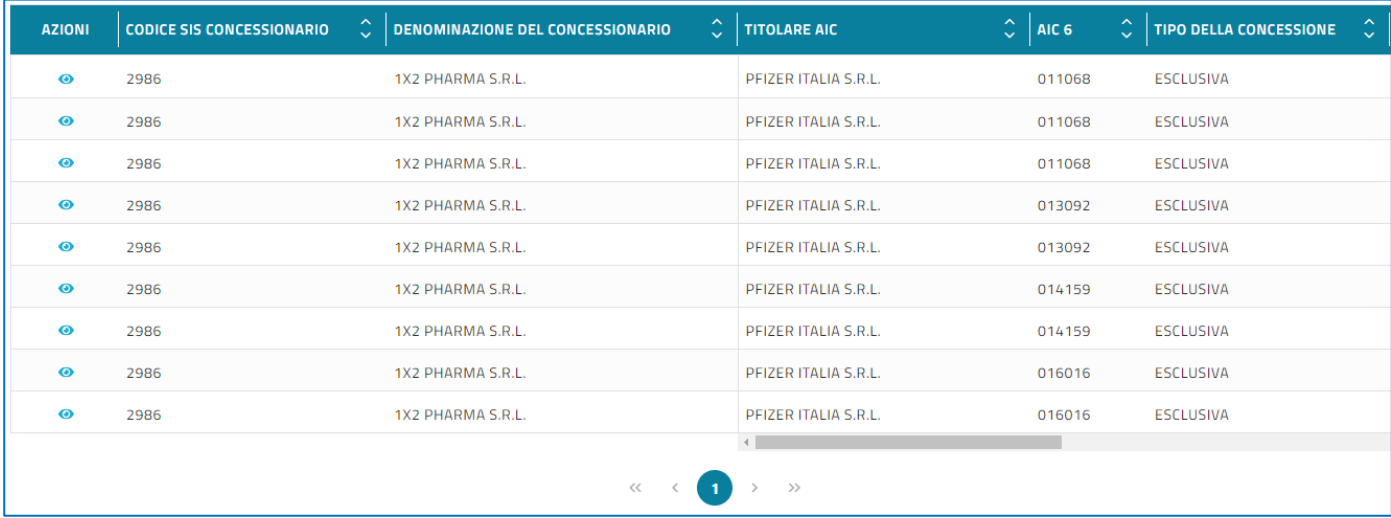

Per ogni risultato vengono visualizzate le seguenti informazioni:

- Codice SIS Concessionario
- Denominazione del concessionario
- Titolare AIC
- Tipo Concessione
- Stato Concessione
- Dato inizio validità
- Codice pratica AIFA
- Colonna con le azioni che è possibile eseguire su una pratica
	- o Visualizza Dettaglio<sup>®</sup>

Poiché la lista dei risultati è caratterizzata da molti campi, tutti questi vengono visualizzati mediante scorrimento della lista stessa.

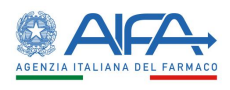

## <span id="page-13-0"></span>**2.7 Visualizza dettaglio**

Al click del pulsante "Visualizza dettaglio" . l'utente viene reindirizzato alla pagina "Dettaglio Concessione", la quale permette di visualizzare in sola lettura le informazioni di dettaglio di una pratica in concessione presente nella lista dei risultati.

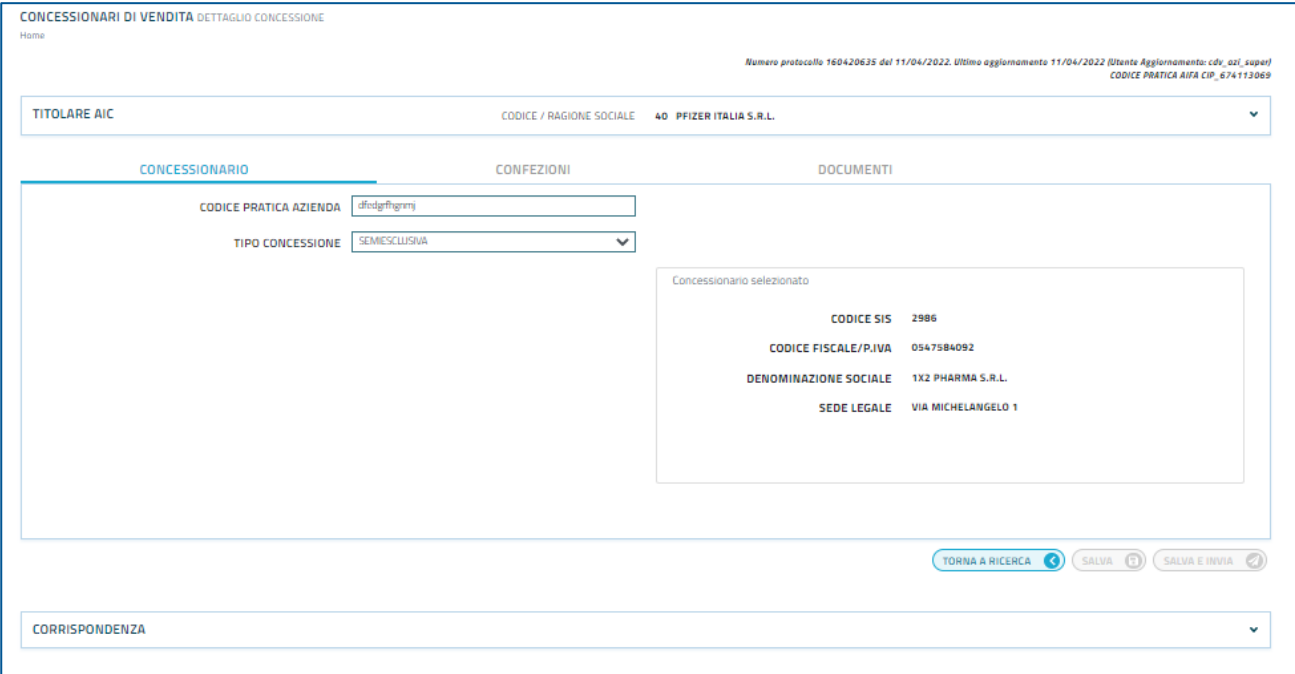

La pagina presenta tre tab:

- 1. Concessionario
- 2. Confezioni
- 3. Documenti

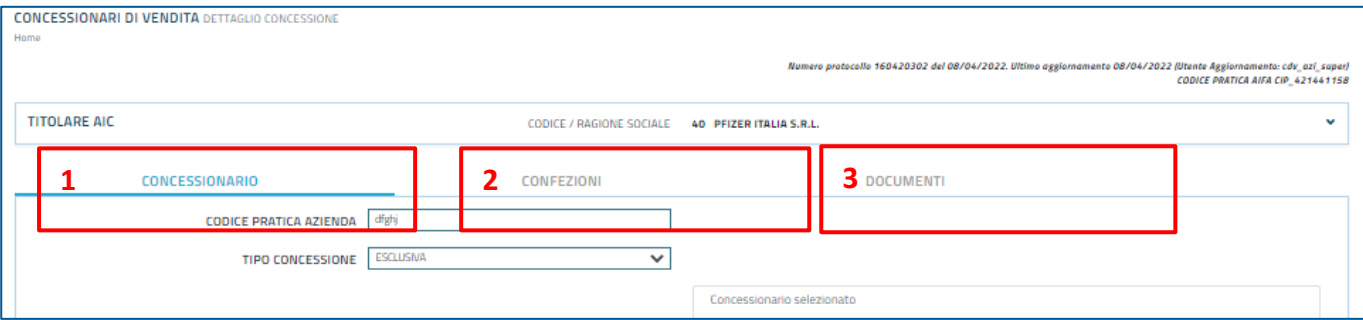

Nel tab Concessionario, l'utente potrà visualizzare in sola lettura i dati del concessionario selezionato per quella specifica pratica. In particolare, saranno visualizzate le seguenti informazioni:

- Sulla sinistra della pagina:
	- o Codice pratica azienda
	- o Tipo concessione
- Sulla destra della pagina:
	- o Codice SIS del concessionario
	- o Codice Fiscale / Partita IVA

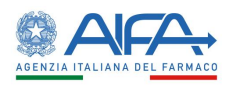

#### o Denominazione Sociale

o Sede legale

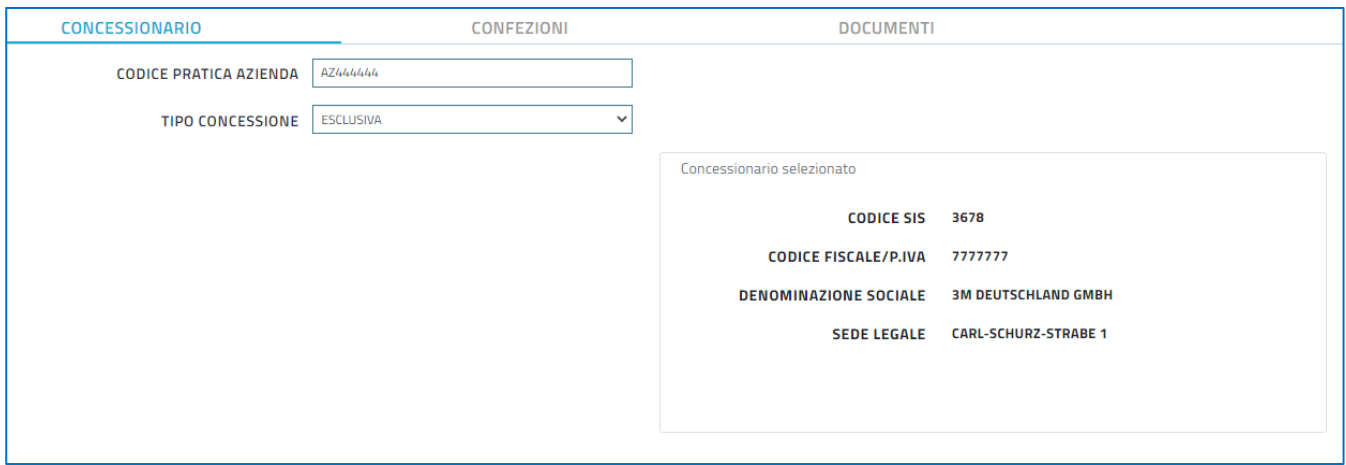

Nel tab confezioni, l'utente potrà visualizzare in sola lettura una tabella di riepilogo ad espansione della sola riga che riporta l'elenco dei Medicinali del Titolare AIC per i quali si sono aggiunte Confezioni alla Pratica. Ogni singola riga è espandibile e riporta l'elenco delle singole Confezioni aggiunte per quello specifico medicinale.

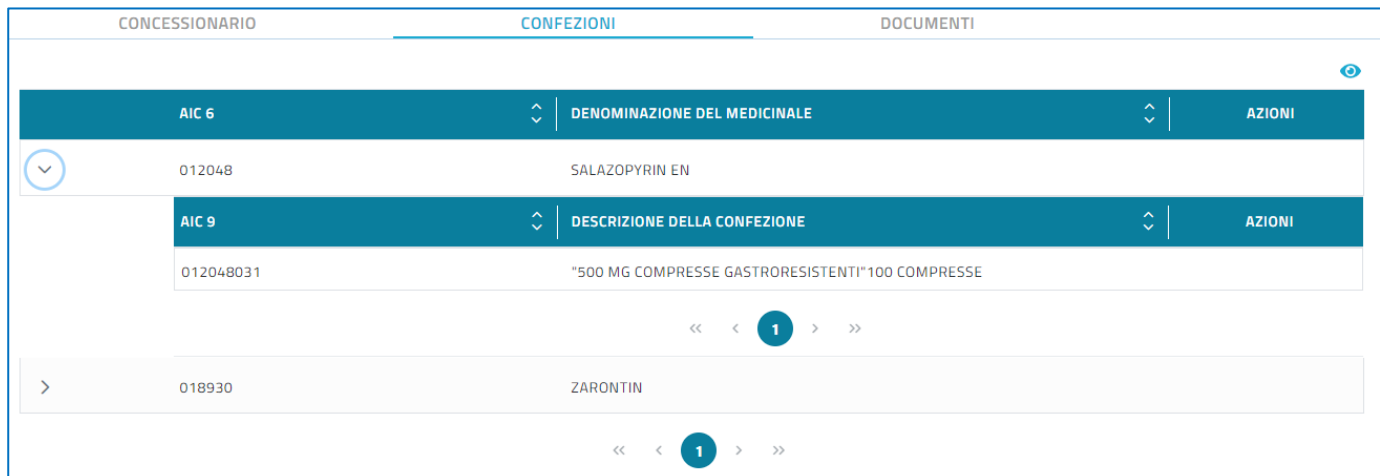

Oltre alla tabella di riepilogo, l'utente potrà visualizzare in sola lettura ulteriori dati della pratica.

Cliccando sul pulsante "Visualizza ulteriori dati" , comparirà all'utente una finestra di pop-up, contenente le seguenti informazioni:

- Numero di confezioni selezionate
- Data di inizio validità
- Data di scadenza o Valida fino a Revoca (questi due campi sono mutualmente esclusivi, è possibile scegliere solo uno dei due)
- Canale di distribuzione (solo per tipo concessione semiesclusiva)
- Eventuali Note (solo per tipo concessione semiesclusiva)

Se nel tab Concessionario è stato scelto come Tipo Concessione Esclusiva, il seleziona confezioni sarà come di seguito:

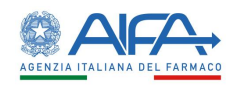

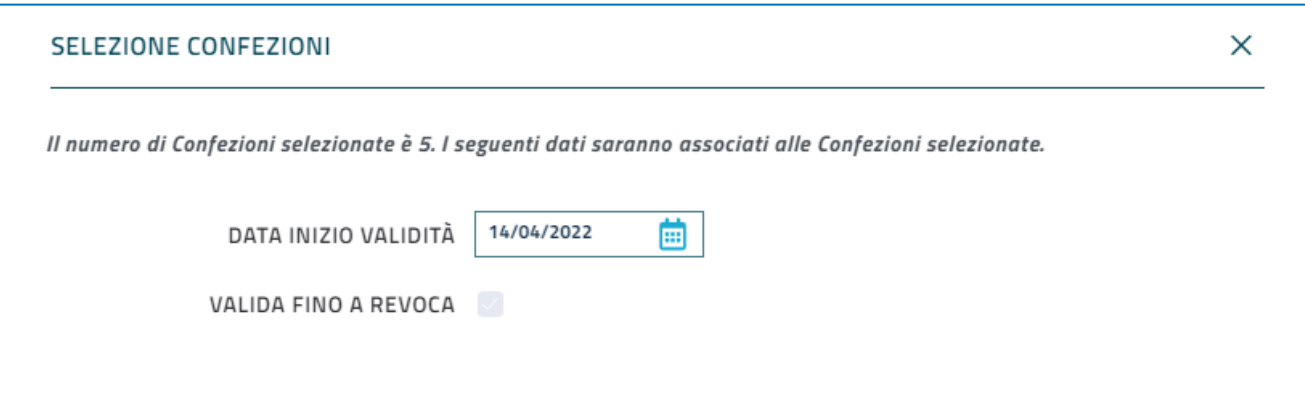

Se nel tab Concessionario è stato scelto come Tipo Concessione Semiesclusiva, il seleziona confezioni sarà come di seguito:

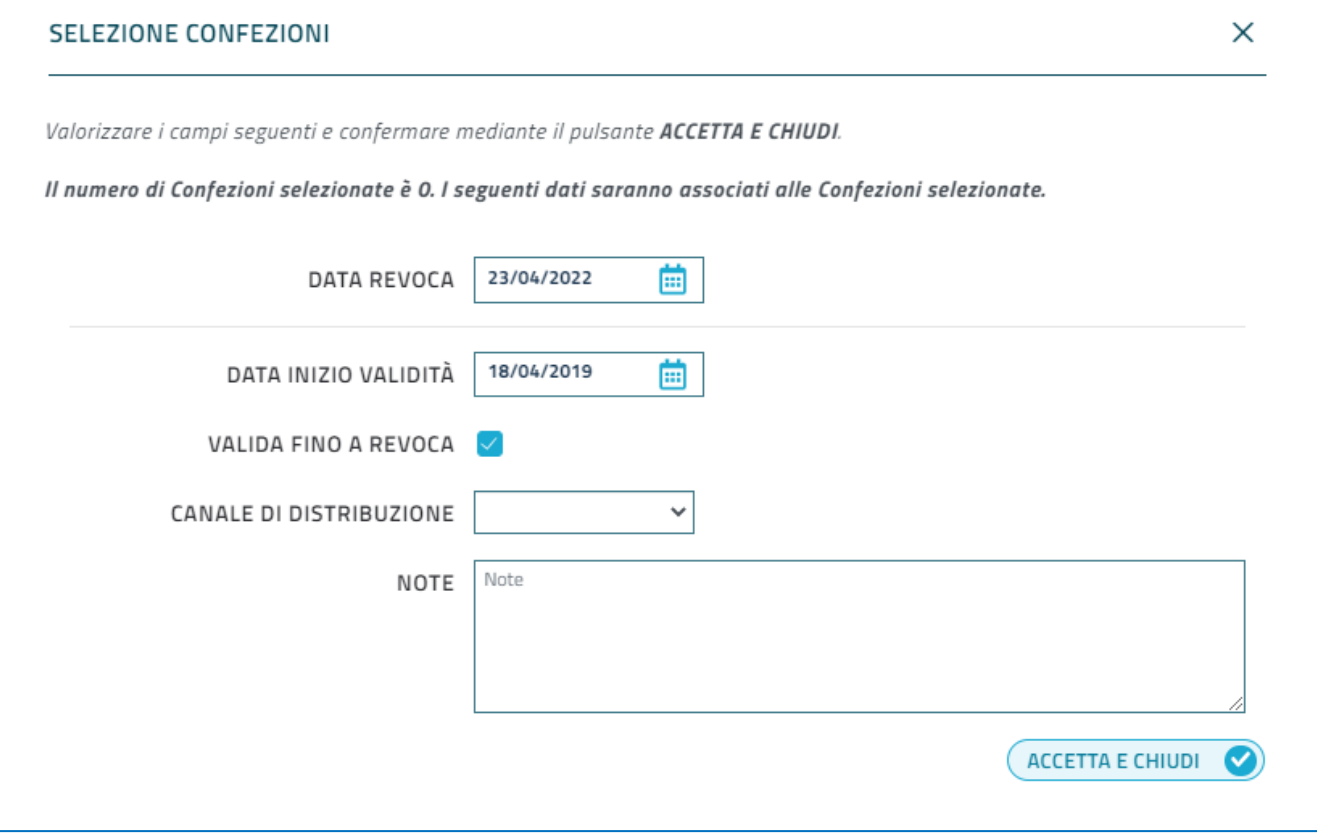

Nel tab Documenti, l'utente potrà visualizzare e scaricare i documenti che sono stati caricati per quella specifica pratica.

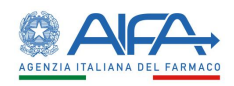

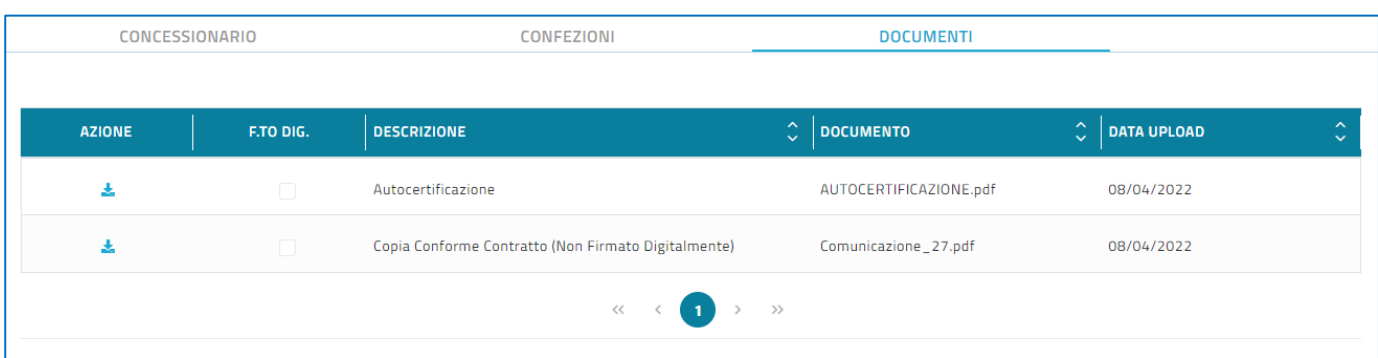

#### In alto alla pagina, è possibile visualizzare le informazioni del Titolare AIC.

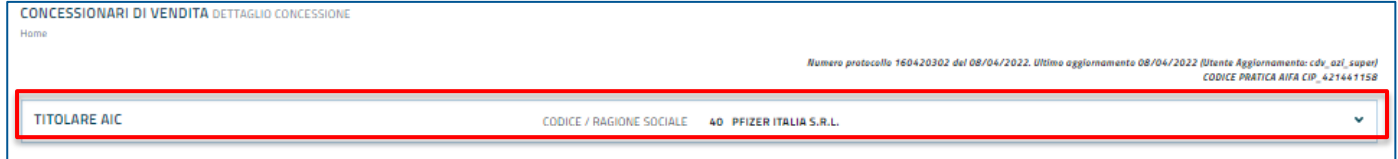

Cliccando sull'icona a forma di freccia posto sulla destra, è possibile visualizzare le seguenti informazioni:

- Codice / Regione sociale
- Indirizzo
- Città
- Provincia
- Nazione
- E-mail
- $\bullet$  PEC

Queste informazioni sono presenti più volte nel caso in cui il Titolare AIC ha più sedi.

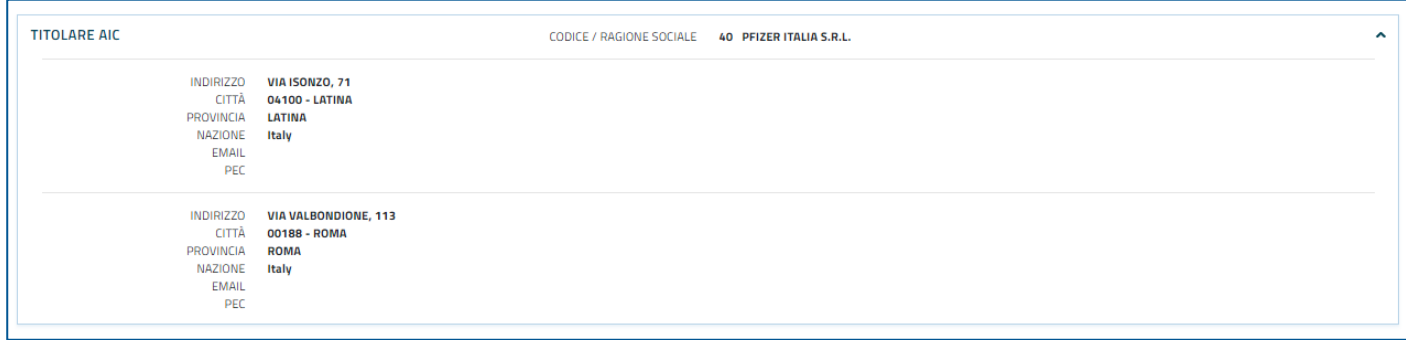

In basso alla pagina è possibile visualizzare la corrispondenza, la quale consente di consultare l'elenco delle "transizioni di stato" a cui è stata soggetta una Pratica di Concessione, sia essa una procedura di "Nuova Concessione" o di "Revoca (con eventuale riassegnazione)".

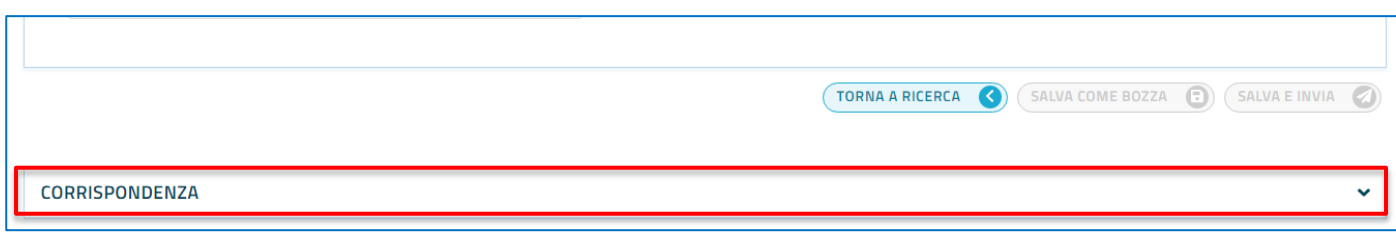

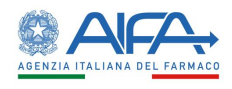

Cliccando sull'icona a forma di freccia posto sulla destra, compare la lista delle transizioni, la quale è caratterizzata dalle seguenti informazioni:

- Protocollo
- Oggetto
- Data Inizio Transizione
- Stato Inizio Transizione
- Data Fine Transizione
- Stato Fine Transizione
- Tempo di elaborazione
- Utente
- Azioni:
	- o Visualizza Note
	- o Scarico zip contente i file del protocollo in questione

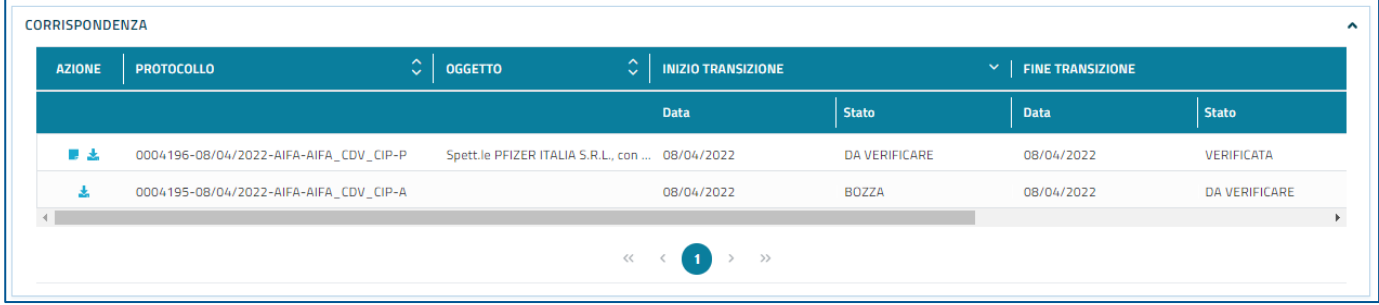

In alto a destra della voce corrispondenza sono presenti tre pulsante:

- Il pulsante "Torna a Ricerca" che permette di ritornare alla pagina di ricerca.
- Il pulsante "Salva" che è disabilitato per questa funzionalità.
- Il pulsante "Salva e invia" che è disabilitato per questa funzionalità.

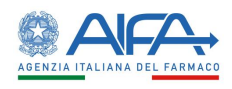

## <span id="page-18-0"></span>**2.8 Modifica Concessione**

Al click del pulsante "Modifica Concessione" /, l'utente viene reindirizzato alla pagina "Modifica Concessione", la quale permette di modificare le informazioni di una pratica in concessione presente nella lista dei risultati.

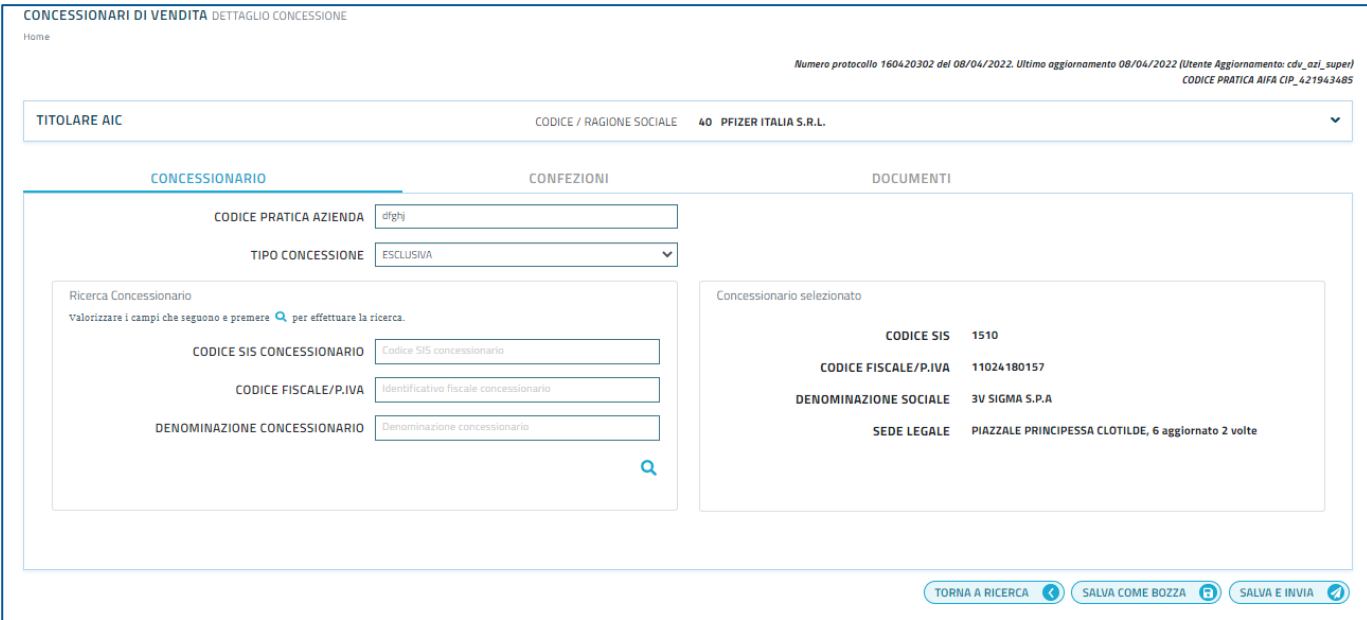

La pagina presenta tre tab:

- 1. Concessionario (vedi *2.10 Gestione Dati Concessionario*)
- 2. Confezioni (vedi *2.11 Gestione Medicinali/Confezioni*)
- 3. Documenti (vedi *2.13 Nuova/Modifica Concessione: Documenti*)

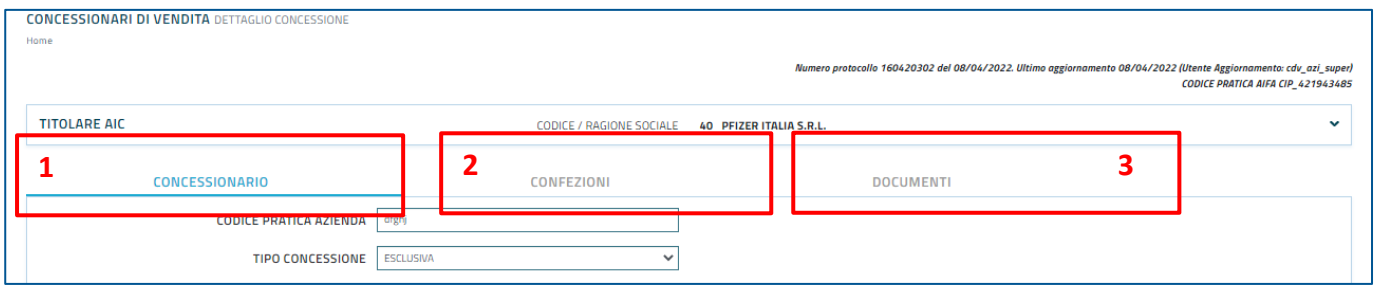

#### In alto alla pagina, è possibile visualizzare le informazioni del Titolare AIC.

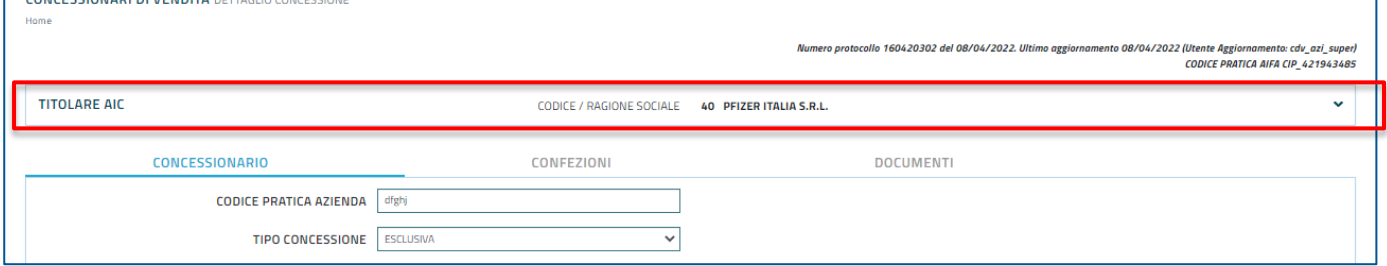

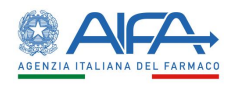

Cliccando sull'icona a forma di freccia posto sulla destra, è possibile visualizzare le seguenti informazioni:

- Codice / Regione sociale
- Indirizzo
- Città
- Provincia
- Nazione
- E-mail
- $\bullet$  PFC

Queste informazioni sono presenti più volte nel caso in cui il Titolare AIC ha più sedi.

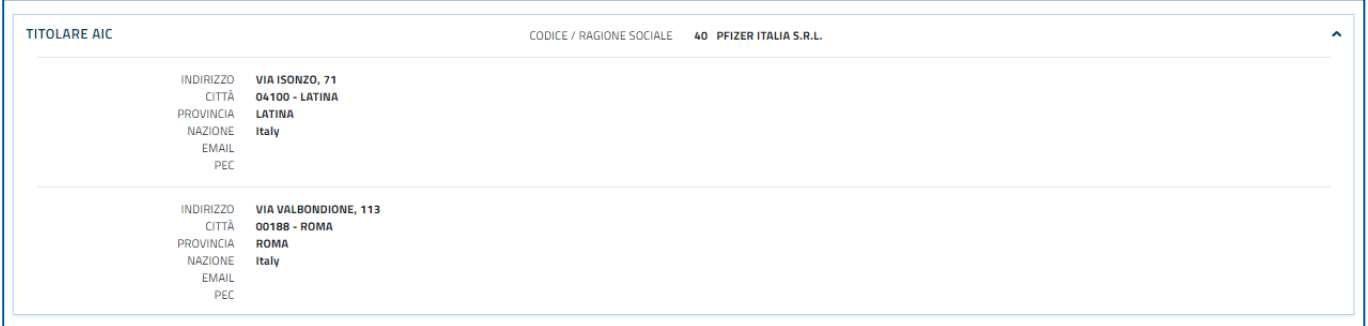

In basso alla pagina è possibile visualizzare la corrispondenza, la quale consente di consultare l'elenco delle "transizioni di stato" a cui è stata soggetta una Pratica di Concessione, sia essa una procedura di "Nuova Concessione" o di "Revoca (con eventuale riassegnazione)".

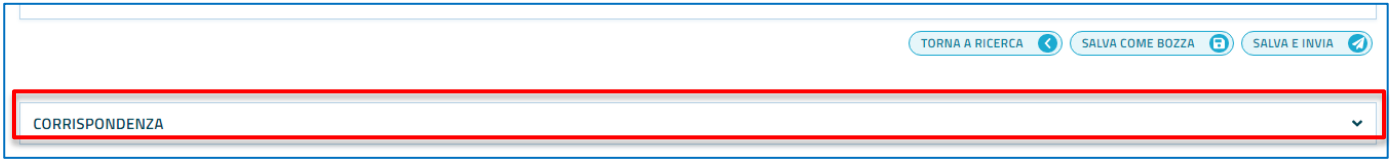

Cliccando sull'icona a forma di freccia posto sulla destra, compare la lista delle transizioni, la quale è caratterizzata dalle seguenti informazioni:

- Protocollo
- Oggetto
- Data Inizio Transizione
- Stato Inizio Transizione
- Data Fine Transizione
- Stato Fine Transizione
- Tempo di elaborazione
- Utente
- Azioni:
	- o Visualizza note
	- o Scarico zip contenente i file del protocollo in questione

Nel caso di una pratica in bozza la lista delle transizioni risulta essere vuota.

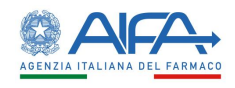

In alto a destra della voce corrispondenza sono presenti tre pulsante:

- Il pulsante "Torna a Ricerca" che permette di ritornare alla pagina di ricerca.
- Il pulsante "Salva come Bozza" se la pratica è nello stato di bozza, altrimenti per pratiche in uno stato diverso da quello di bozza ci sarà il pulsante "Salva". In entrambi i casi il pulsante risulta abilitato. (vedi capitolo *2.14 Nuova/Modifica Concessione: Salva come bozza*)
- Il pulsante "Salva e invia" che risulta abilitato (vedi capitolo *2.15 Nuova/Modifica Concessione: Salva e invia*).

### <span id="page-20-0"></span>**2.9 Nuova Concessione**

L'utente ha la possibilità di inserire una nuova Concessione cliccando sul pulsante "Nuova Concessione" in alto a destra di qualunque pagina di ricerca.

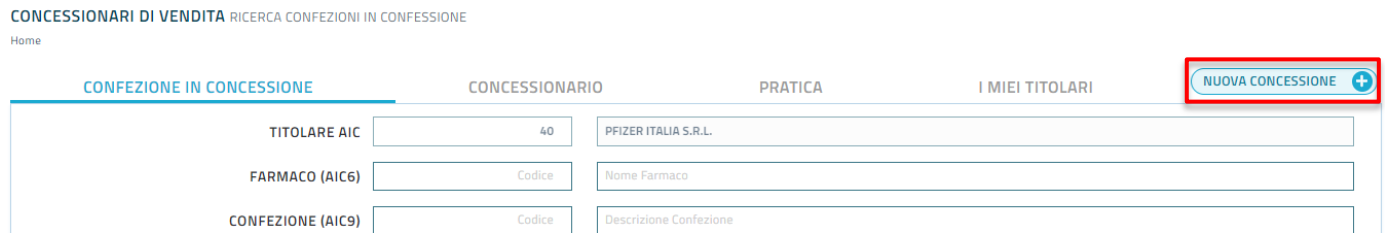

Al click del pulsante, l'utente viene reindirizzato alla pagina "Nuova concessione".

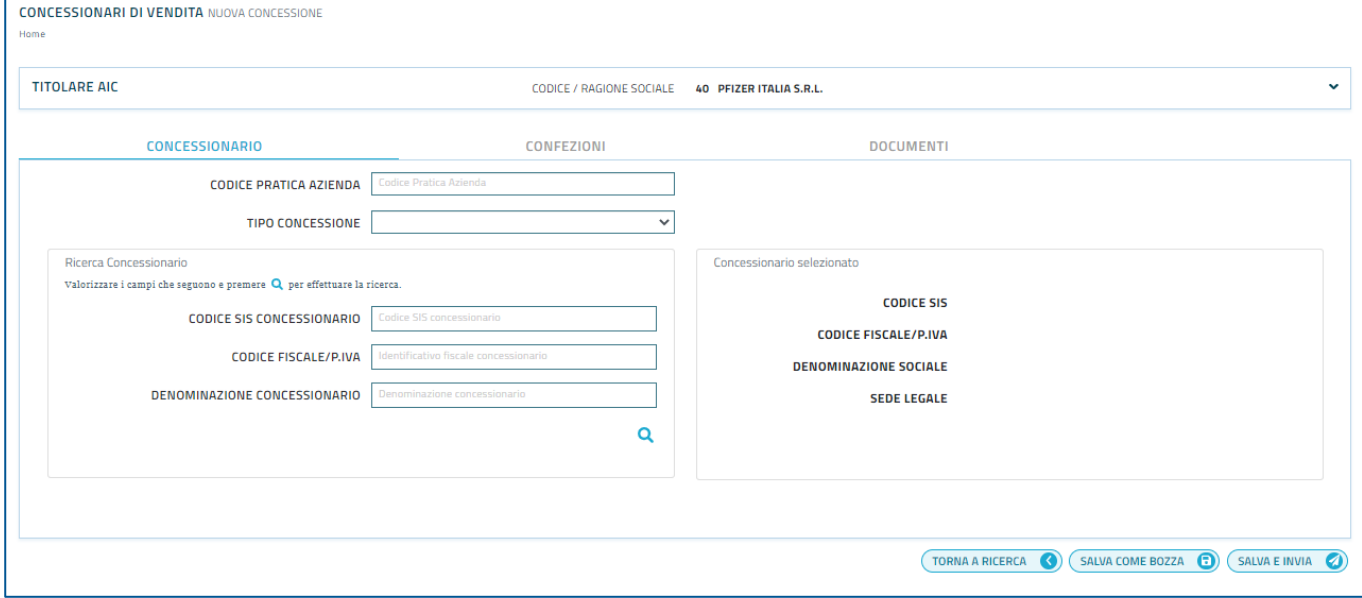

La pagina presenta tre tab:

- 1. Concessionario (vedi *2.10 Gestione Dati Concessionario*)
- 2. Confezioni (vedi *2.11 Gestione Medicinali/Confezioni*)
- 3. Documenti (vedi *2.13Nuova/Modifica Concessione: Documenti*)

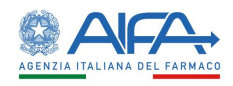

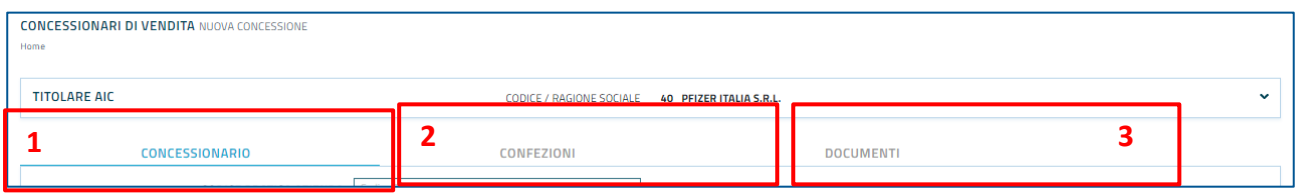

In alto alla pagina, l'utente visualizzerà le informazioni del Titolare AIC delle Confezioni per le quali intende definire una nuova Pratica di Concessione. Questo risulta già preimpostato con quello di default su cui l'utente è abilitato

In basso a destra della pagina sono presenti tre pulsante:

- Il pulsante "Torna a Ricerca" che permette di ritornare alla pagina di ricerca.
- Il pulsante "Salva come Bozza" che risulta abilitato. (vedi capitolo *2.14 Nuova/Modifica Concessione: Salva come bozza*)
- Il pulsante "Salva e invia" che risulta abilitato (vedi capitolo *2.15 Nuova/Modifica Concessione: Salva e invia*).

Come per una pratica in Bozza, anche per una pratica di Nuova Concessione, la lista delle transizioni, in basso alla pagina, è buona.

### <span id="page-21-0"></span>**2.10 Gestione Dati Concessionario**

La funzione "Gestione Dati Concessionario" permette di inserire le seguenti informazioni:

- Codice pratica Azienda
- Tipo Concessione (Esclusiva / Semiesclusiva)
- Dati del concessionario

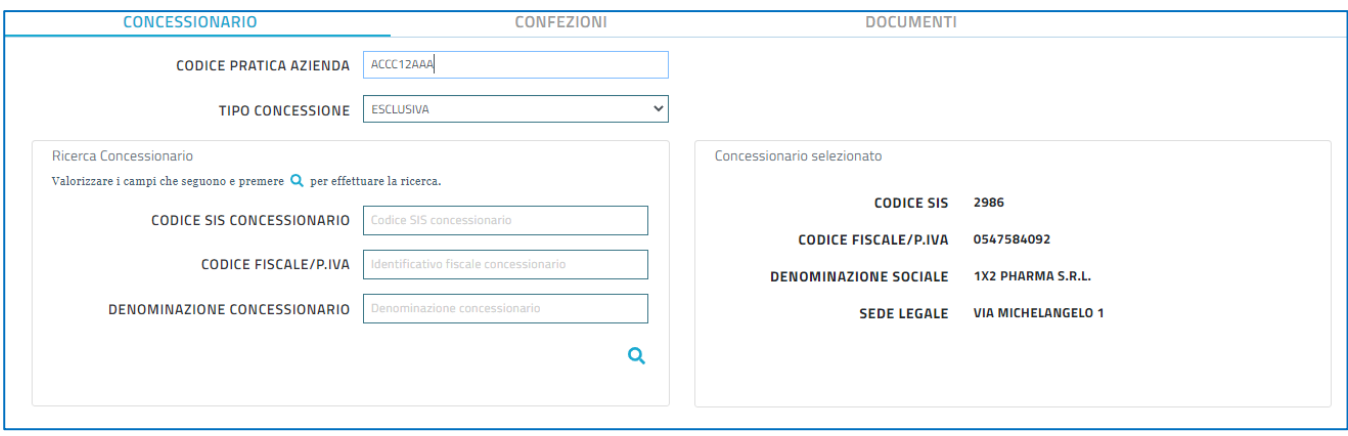

I dati del concessionario (Codice Fiscale / Partita IVA, Denominazione Sociale e Sede Legale) vengono recuperati mediante un'opportuna ricerca basata su un filtro contenenti i seguenti campi:

- Codice SIS
- Codice Fiscale / Partita IVA
- Denominazione Concessionario

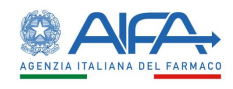

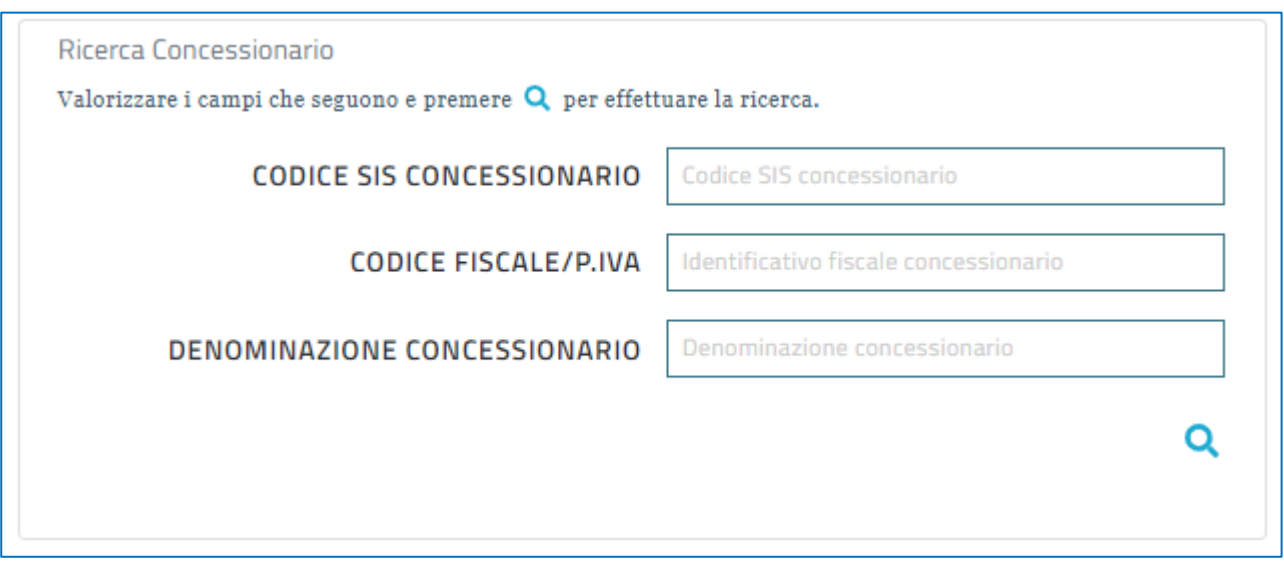

Dopo aver inserito uno dei tre campi, l'utente dovrà premere sul pulsante "Cerca". Se l'utente non specifica alcun campo del filtro e clicca direttamente sul pulsante "Cerca" comparirà una finestra di pop-up contenente la lista di tutte le organizzazioni. A questo punto, comparirà una finestra di pop-up contenente l'organizzazione concessionaria ricercata

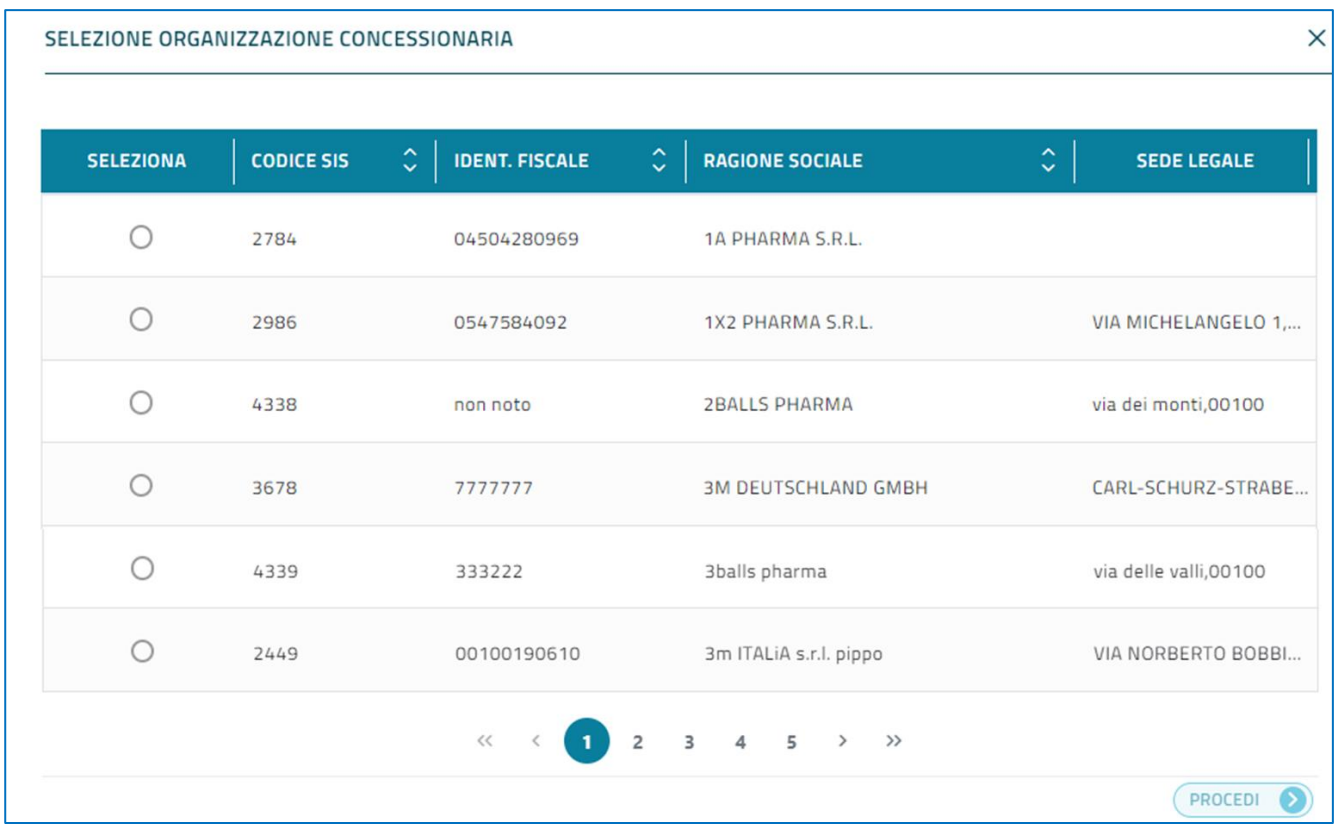

Le informazioni che caratterizzano la lista delle organizzazioni sono:

- Colonna Seleziona
- Codice SIS
- **•** Identificativo Fiscale
- Regione Sociale
- Sede Legale

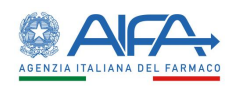

Il pulsante *X* consente di chiudere la finestra con l'elenco dei risultati e riporta l'utente sulla pagina di provenienza. Il click sul checkbox nella colonna "Seleziona" in corrispondenza del concessionario che si vuole selezionare, riporta i dati dell'organizzazione nella pagina della concessione. Dopo aver selezionato il Concessionario, i rispettivi dati verranno visualizzati nella parte destra della scheda "Concessionari".

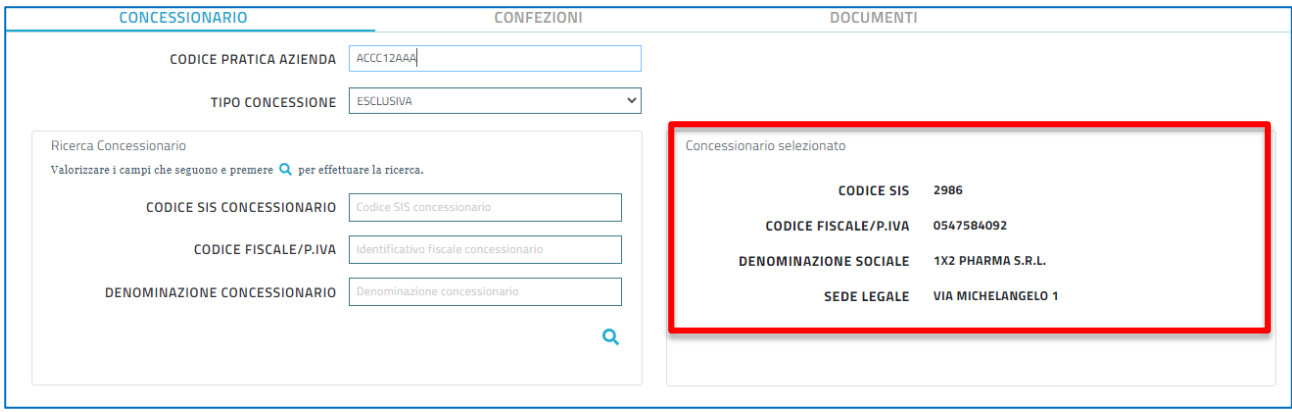

## <span id="page-23-0"></span>**2.11 Gestione Medicinali/Confezioni**

La funzione "Gestione Medicinali/Confezioni" consente di gestire i Medicinali e/o le Confezioni oggetto della Concessione in lavorazione, in base al Tipo di Concessione.

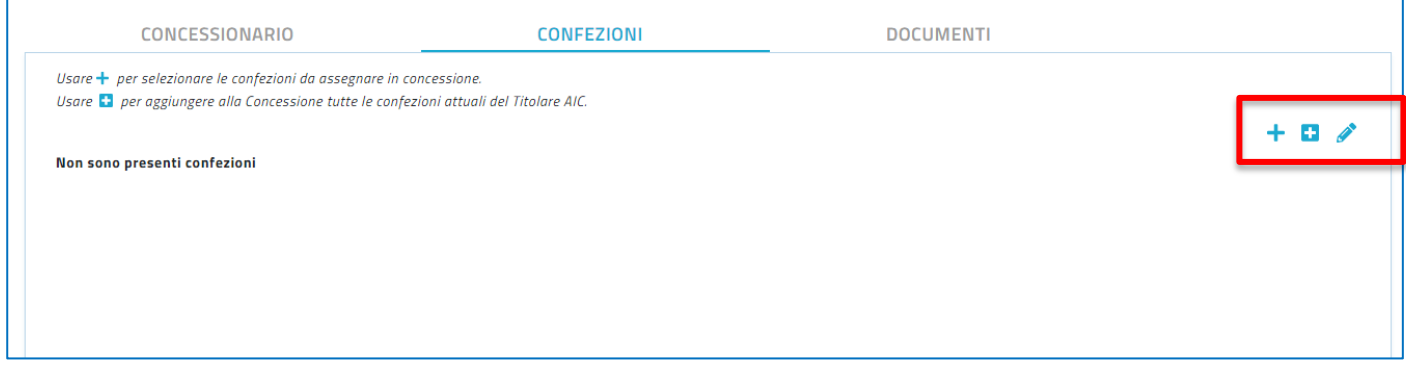

In alto a destra della pagina, sono disponibili tre pulsanti:

 Il pulsante è disponibile solo se l'utente nella sezione "Concessionario" ha selezionato come tipo concessionario "ESCLUSIVA"; esso permette di aggiungere alla pratica tutti i medicinali del Titolare AIC aventi almeno una Confezione che sia associabile alla Concessione (ovvero lo stato delle confezioni è AUTORIZZATO). Le confezioni vengono aggiunte in automatico alla pratica. L'utente potrà premere tale pulsante solo dopo avere aggiunto la data di inizio validità e la data di scadenza, tramite l'apposito pulsante descritto successivamente. Per chiudere la finestra, l'utente dovrà premere sul pulsante "Accetta e Chiudi".

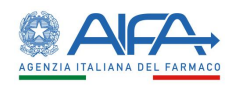

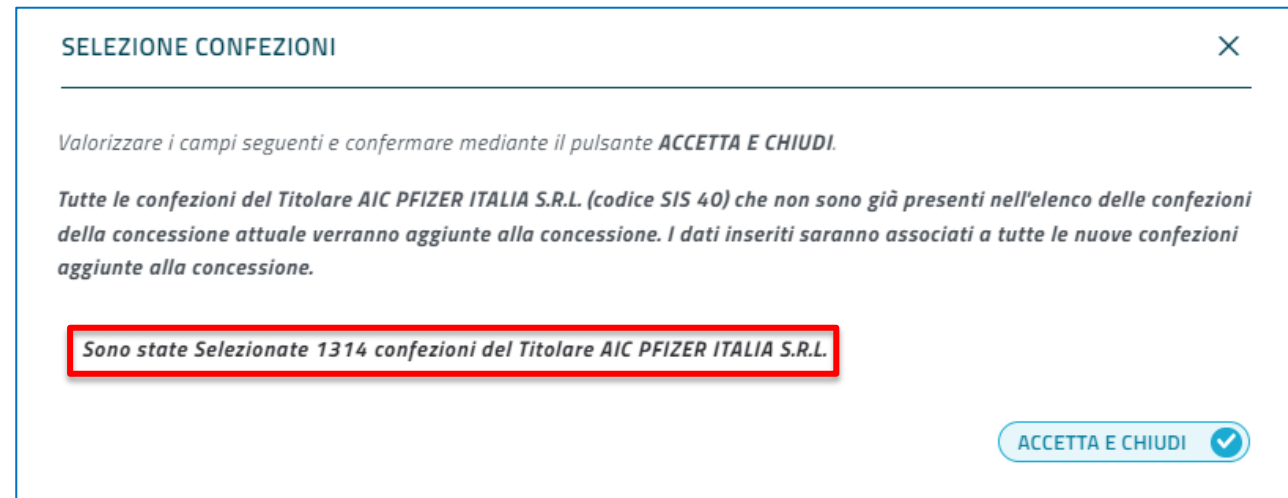

• Il pulsante <sup>+</sup> è disponibile sia per il tipo concessionario "ESCLUSIVA" ma anche per quello "SEMIESCLUSIVO". L'utente potrà premere tale pulsante solo dopo avere aggiunto la data di inizio validità e la data di scadenza, tramite l'apposito pulsante descritto successivamente. Dopo aver premuto questo pulsante compare una finestra di pop-up che contiene una tabella ad espansione della singola riga che permette la selezione dei singoli Medicinali / Confezioni, attraverso l'innesco della funzione "Ricerca Medicinali/Confezioni (vedi capitolo *2.10 Ricerca Medicinali/Confezioni*)

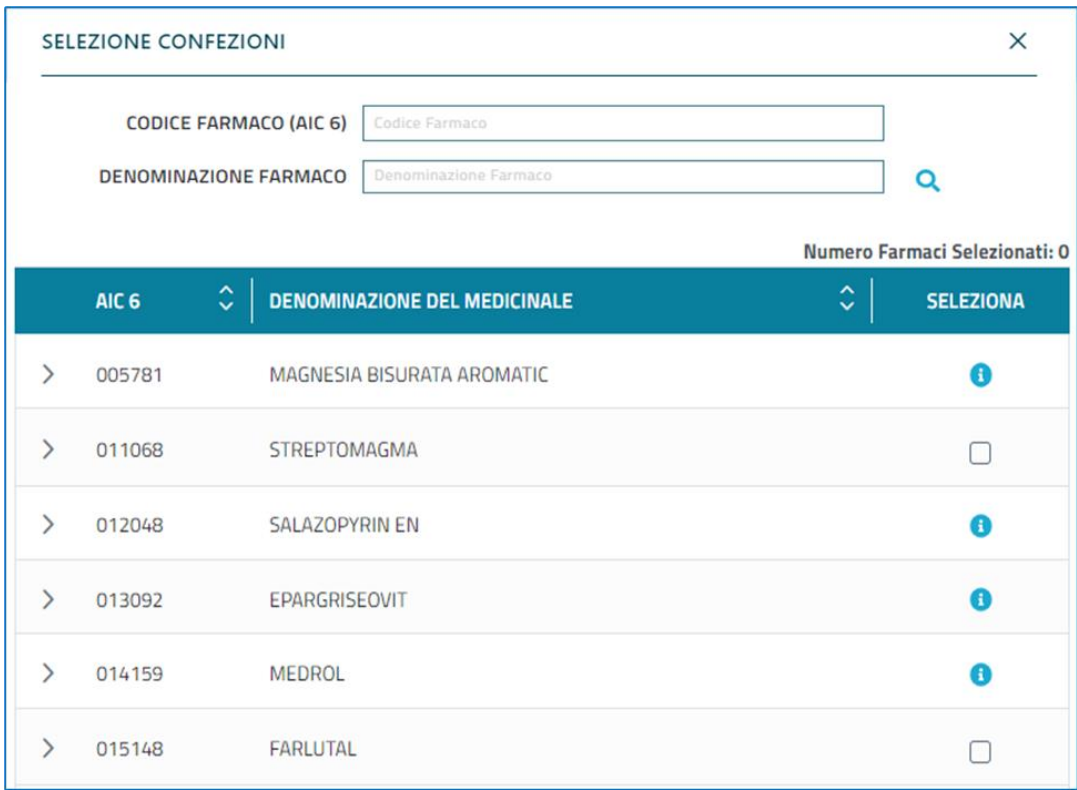

- Il pulsante permette all'utente di aggiungere i seguenti dati alla pratica di concessione:
	- o Data di inizio validità
	- o Data scadenza oppure Valida fino a revoca (checkbox)

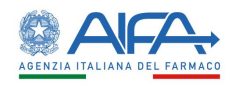

- o Canale di distribuzione (ospedaliero / territoriale solo se tipo concessione "SEMIESCLUSIVA")
- o Note (solo se tipo concessione "SEMIESCLUSIVA").

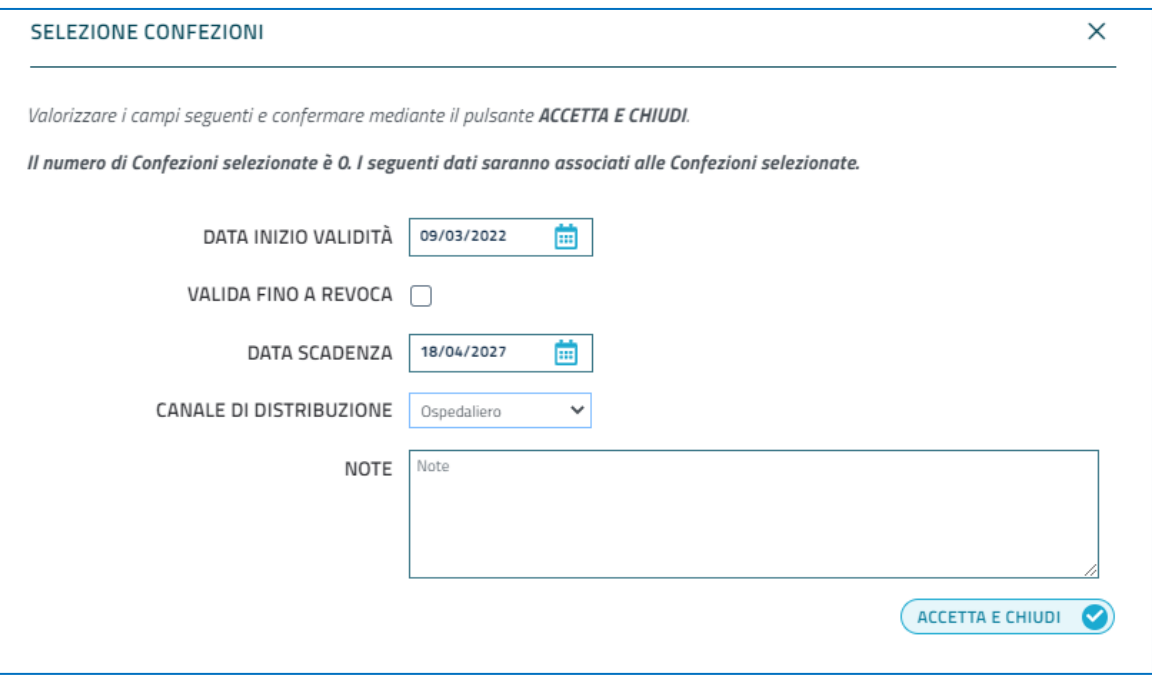

Dopo aver inserito i due campi, l'utente dovrà premere sul tasto "Accetta e chiudi". Solo dopo aver inserito questi campi, l'utente potrà procedere all'inserimento delle confezioni, come già descritto precedentemente.

Selezionati i Medicinali e le Confezioni da inserire nella pratica, e inserite le informazioni aggiuntive, il tab "Confezioni" mostrerà una tabella di riepilogo ad espansione della sola riga che riporta l'elenco dei Medicinali del Titolare AIC per i quali si sono aggiunte Confezioni alla Pratica di Nuova Concessione. Ogni singola riga è espandibile e riporta l'elenco delle singole Confezioni aggiunte per quello specifico medicinale

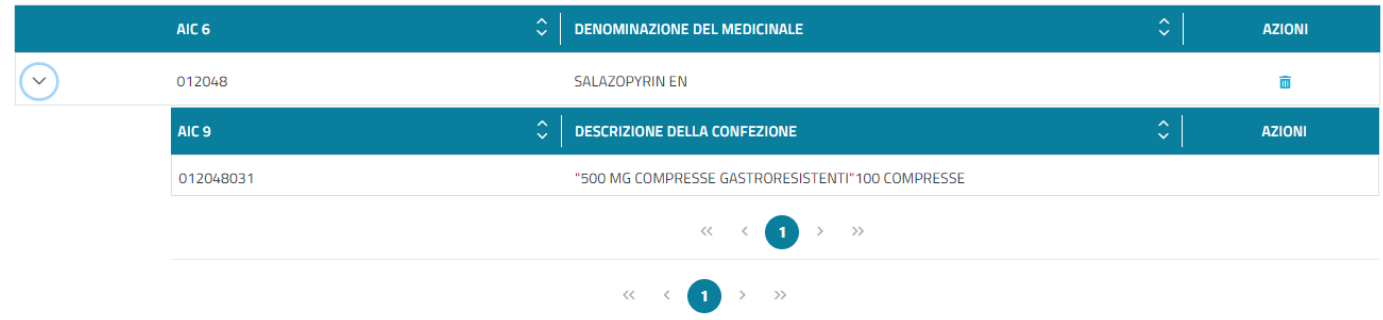

Per ogni medicinale verranno visualizzate le seguenti informazioni:

- Il codice AIC 6
- Denominazione del medicinale

Espandendo la singola riga, per ogni Confezione aggiunta vengono visualizzati:

- Codice AIC 9
- Descrizione della confezione

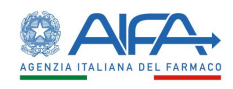

L'utente ha la possibilità di riordinare sia la "tabella esterna" sia ogni "riga espansa" rispetto ai campi mostrati.

Se tipo concessione è ESCLUSIVA, l'Utente può decidere di rimuovere un elemento dalla "tabella esterna", ossia di un Medicinale (con automatica rimozione di tutte le sotto Confezioni selezionate). Se tipo concessione è SEMIESCLUSIVA, l'Utente può decidere di rimuovere anche una

singola Confezione. Entrambe le eliminazioni avvengono tramite l'apposito pulsante

## <span id="page-26-0"></span>**2.12 Ricerca medicinali / Confezioni**

La funzione "Ricerca Medicinali/Confezioni" viene innescata attraverso il controllo  $\pm$  e permette all'Utente di selezionare i Medicinali e le Confezioni che si intendono aggiungere alla Concessione. All'apertura della finestra di pop-up, compare una tabella ad espansione di riga dove è possibile selezionare i Medicinali / Confezioni mediante delle checkbox.

Se tipo concessione è "ESCLUSIVA" la selezione di un Medicinale dalla tabella comporta la selezione di tutte le Confezioni afferenti a quel Medicinale.

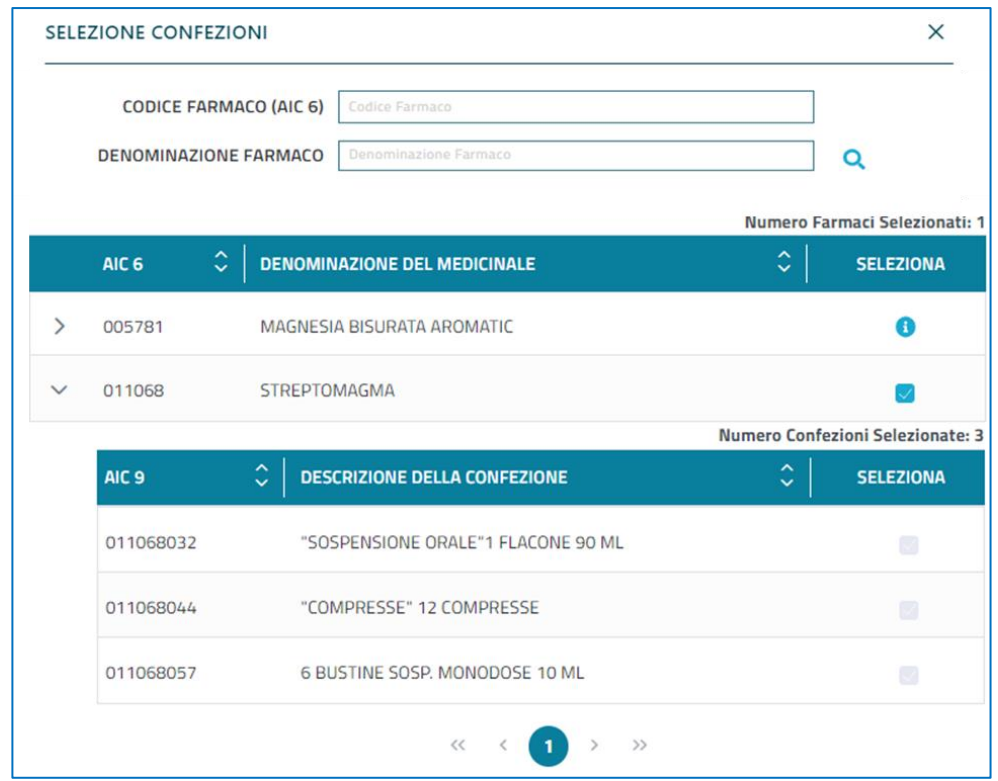

Se tipo concessione e "SEMIESCLUSIVA", è possibile selezionare specifiche Confezioni di un Medicinale.

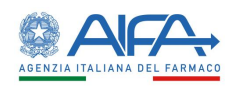

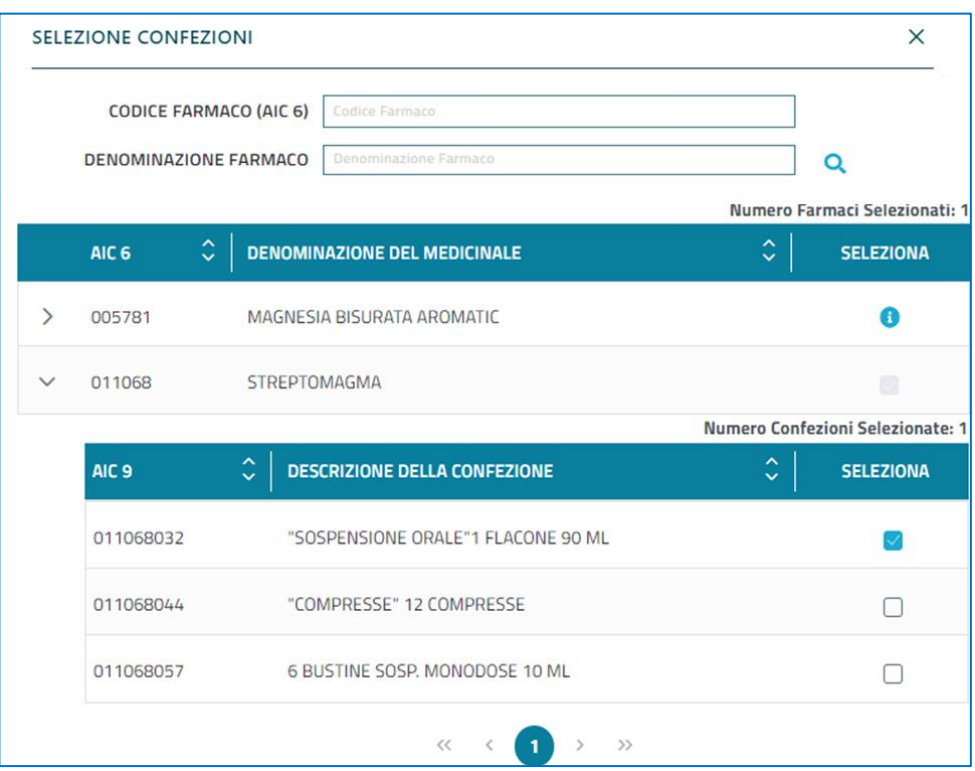

Dopo aver effettuato la selezione, l'utente dovrà premere sul pulsante "Accetta e Chiudi". In questo modo, i Medicinali / Confezioni selezionati/e verranno caricate nella tabella ad espansione di riga presente nel tab "Confezioni".

### **NOTA BENE:**

Dopo aver effettuato una singola selezione, l'utente ha la possibilità di aggiungere altri Medicinali / Confezioni cliccando nuovamente sul pulsante  $\pm$ .

### <span id="page-27-0"></span>**2.13 Nuova/Modifica Concessione: Documenti**

La funzione "Nuova/Modica Concessione: Documenti" permette all'utente di effettuare l'upload di uno o più documenti da associare alla pratica.

Per poter effettuare l'upload di un documento l'utente deve premere sul pulsante posto in alto a destra della pagina. Al click di questo pulsante si apre una finestra di pop-up che permette il caricamento di un documento dal proprio file system locale

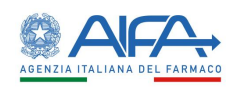

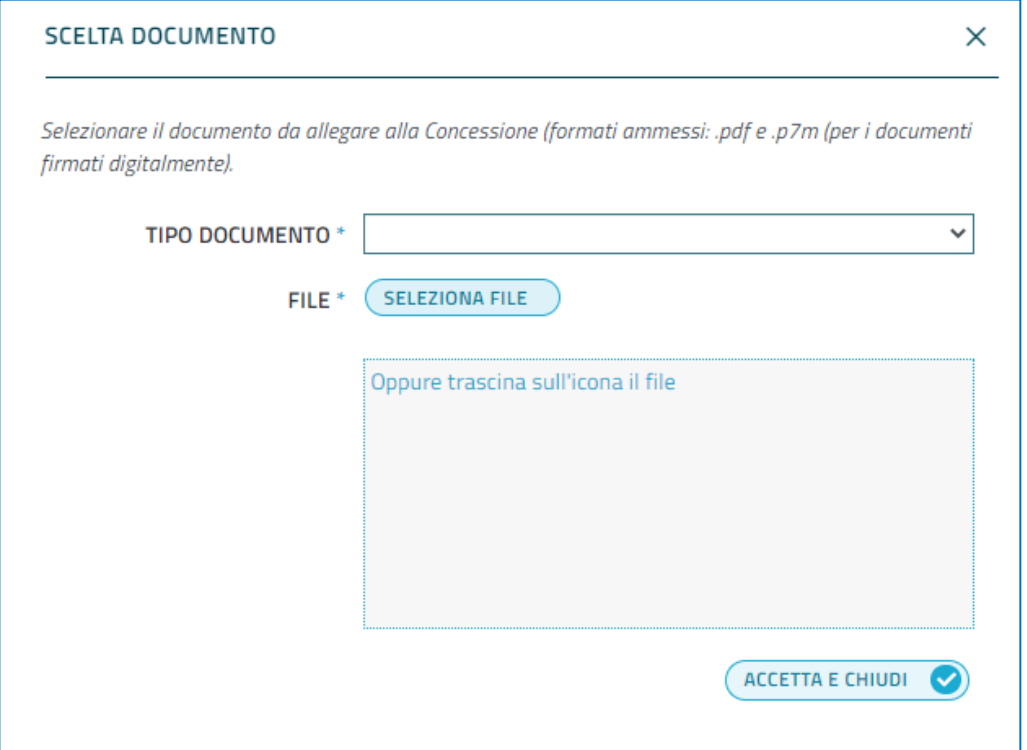

Per ogni file l'utente seleziona il tipo di documento che intende caricare e tramite il pulsante "Seleziona File" apre il file system del proprio pc per selezionare il file. Dopo aver selezionato il file, per chiudere la finestra di pop-up l'utente deve premere sul pulsante "Accetta e Chiudi". A questo punto, il file selezionato verrà caricato in una tabella di destinazione che viene mostrata nel tab "Documenti".

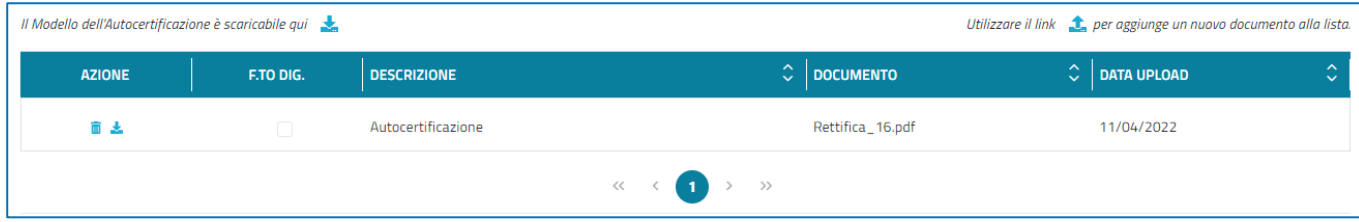

Per ogni file vengono visualizzate le seguenti informazioni:

- Checkbox se firmato digitalmente
- Descrizione
- Nome Documento
- Data upload

Ad ogni documento sono associati due pulsanti:

- Un pulsante "Elimina" , cliccando il quale il documento selezionato viene eliminato dalla concessione
- Un pulsante "Scarica" , cliccando il quale il documento selezionato viene scaricato in locale.

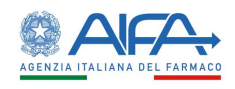

## <span id="page-29-0"></span>**2.14 Nuova Concessione: Salva come bozza**

La funzione "Nuova/Modifica Concessione: Salva Bozza" consente di salvare i dati delle varie sezioni della pagina di "Nuova Concessione" nel database. L'abilitazione di questo pulsante avviene se la Pratica è di Nuova Concessione, ancora non memorizzata a sistema, oppure una Pratica il cui Stato Pratica è {BOZZA}. Tale pulsante consentirà la protocollazione e il salvataggio dei dati inseriti (anche parziali) in bozza. Per pratiche il cui stato è diverso da quello di Bozza, il pulsante Salva come Bozza verrà sostituito da un semplice pulsante "Salva".

### <span id="page-29-1"></span>**2.15 Nuova/Modifica Concessione: Salva e invia**

La funzione "Nuova/Modifica concessione: Salva e invia" consente l'invio e la protocollazione di una pratica (di Nuova Concessione, di Revoca o di Revoca con Riassegnazione) ad AIFA. È abilitato per le funzioni di "Nuova Concessione" e "Modifica Concessione" ed è disabilitata per la funzione "Visualizza Concessione". L'abilitazione di questo pulsante avviene se si tratta di una Pratica di Nuova Concessione, di Revoca o di Revoca con Riassegnazione, non memorizzata a sistema, oppure di una pratica il cui Stato Pratica si trovi in uno dei seguenti {BOZZA (solo per Pratiche di Nuova Concessione), DA\_INTEGRARE}. Tale pulsante consentirà la protocollazione e la "conferma ufficiale" dei dati inseriti. Inoltre, l'abilitazione del pulsante "Salva e invia" richiede la soddisfazione di ulteriori condizioni inerenti all'inserimento dei dati:

Per una pratica di Nuova Concessione, è necessario che:

- Sia stato selezionato il Titolare AIC.
- Sia stato indicato il Concessionario e il Tipo Concessione.
- Siano stati selezionati almeno un Medicinale (per Tipo Concessione "Esclusiva") o almeno una Confezione (per Tipo Concessione "Semiesclusiva").
- Sia stato indicato il periodo di validità della Concessione.
- Siano stati rispettati i vincoli di obbligatorietà (compresenza) degli eventuali Documenti da associare alla Concessione (ovvero, al momento dell'invio della pratica deve essere presente almeno il Tipo Documento Contratto Firmato Digitalmente o in alternativa la coppia Copia Conforme + Autocertificazione).

Per una Pratica di Revoca:

- Siano stati rispettati i vincoli di obbligatorietà (compresenza) degli eventuali Documenti da associare alla Concessione (Tipo Documento Contratto Firmato Digitalmente o in alternativa la coppia Copia Conforme + Autocertificazione).
- Sia stato selezionato il Tipo Pratica Revoca o Revoca con riassegnazione e nel secondo siano stati indicati:
	- o Il nuovo Concessionario;
	- o Il periodo di validità della Concessione.

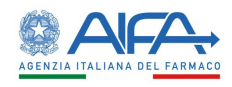

### <span id="page-30-0"></span>**2.16 Revoca Pratica di Concessione**

La funzione "Revoca Pratica di Concessione" è accessibile cliccando sul pulsante "Revoca"  $\bigcirc$ . Al click del pulsante  $\bigcirc$ , l'utente verrà reindirizzato alla pagina Dettaglio Concessione.

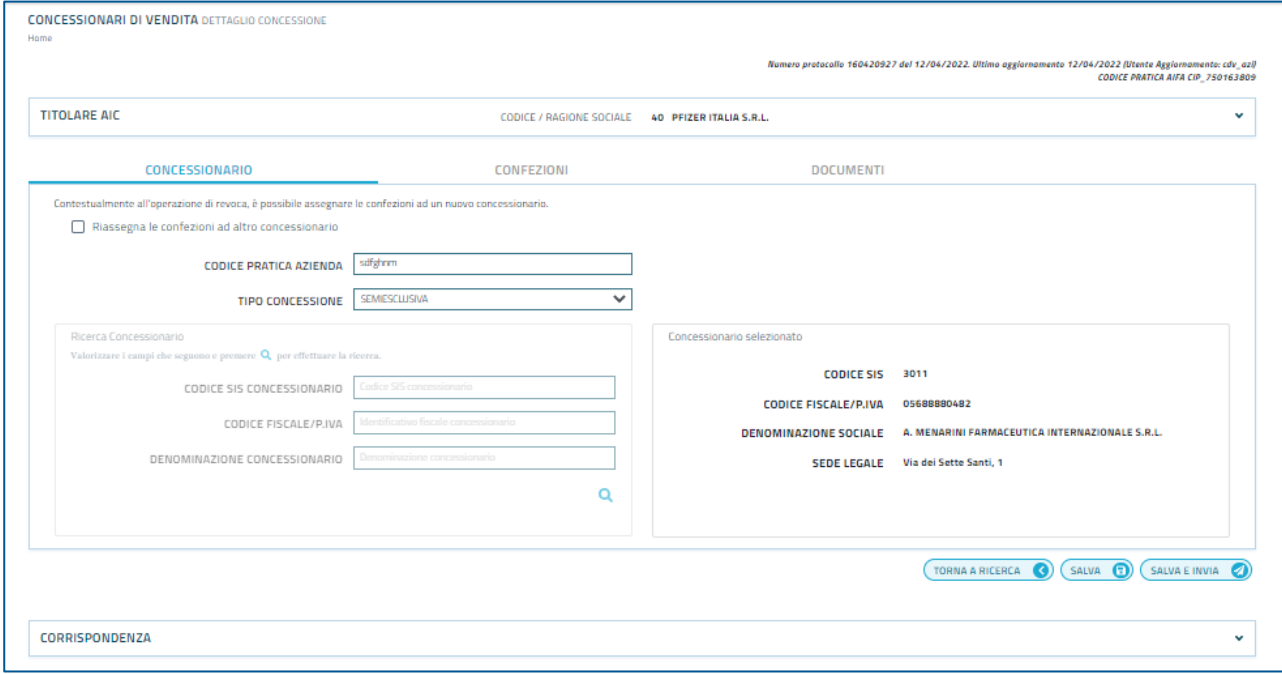

Se l'utente decide di revocare una pratica senza riassegnazione, la ricerca concessionario risulta disabilitato. Per procedere con la revoca della pratica, l'utente dovrà:

• Selezionare la data di revoca nel tab Confezioni cliccando sul pulsante .

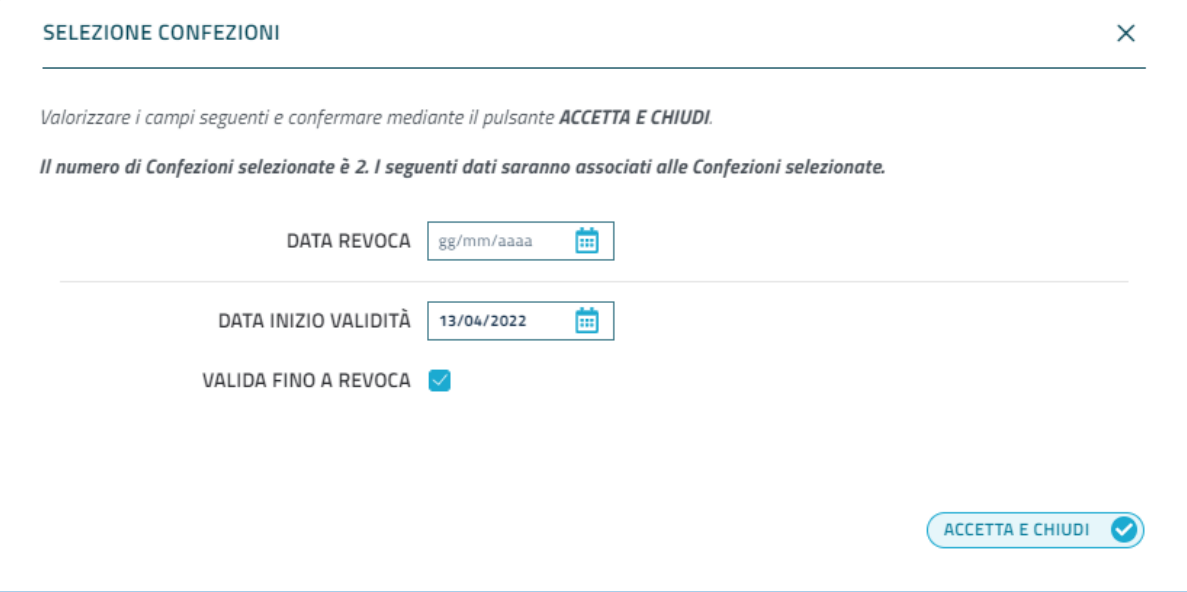

 Selezionare la documentazione necessaria (Tipo Documento Contratto Firmato Digitalmente o in alternativa la coppia Copia Conforme + Autocertificazione) nel tab Documenti

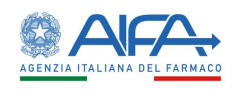

## <span id="page-31-0"></span>**2.17 Revoca con riassegnazione Pratica di Concessione**

La funzione "Revoca Pratica di Concessione" è accessibile cliccando sul pulsante "Revoca"  $\bigcirc$ . Al click del pulsante  $\bigcirc$ , l'utente verrà reindirizzato alla pagina Dettaglio Concessione. All'accesso alla pagina, l'utente dovrà spuntare la voce "Riassegna le confezioni ad un altro

concessionario".

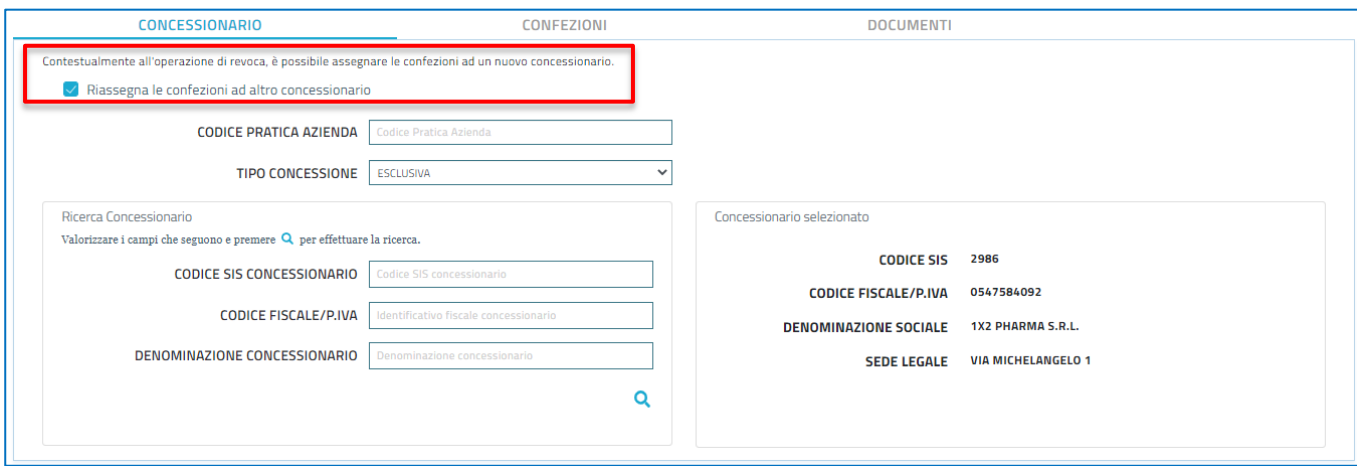

Alla pressione del checkbox, si abilita la "Ricerca Concessionario" e selezionare un concessionario diverso da quello attuale. Per procedere alla revoca con riassegnazione, l'utente dovrà:

 Selezionare un concessionario che sia diverso da quello selezionato in precedenza. Se si seleziona lo stesso concessionario, compare il seguente messaggio

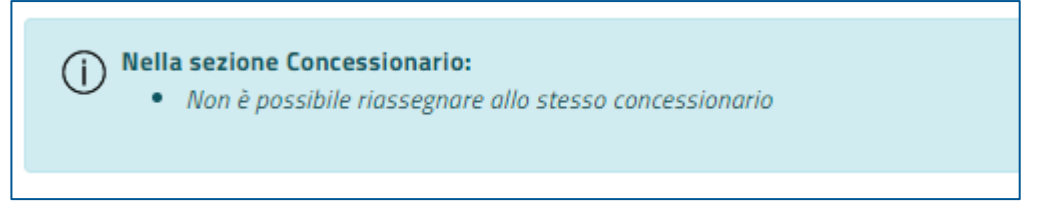

 Selezionare la data di revoca, la data di inizio validità e la data di scadenza nel tab Confezioni cliccando sul pulsante

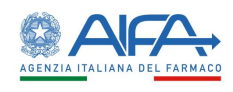

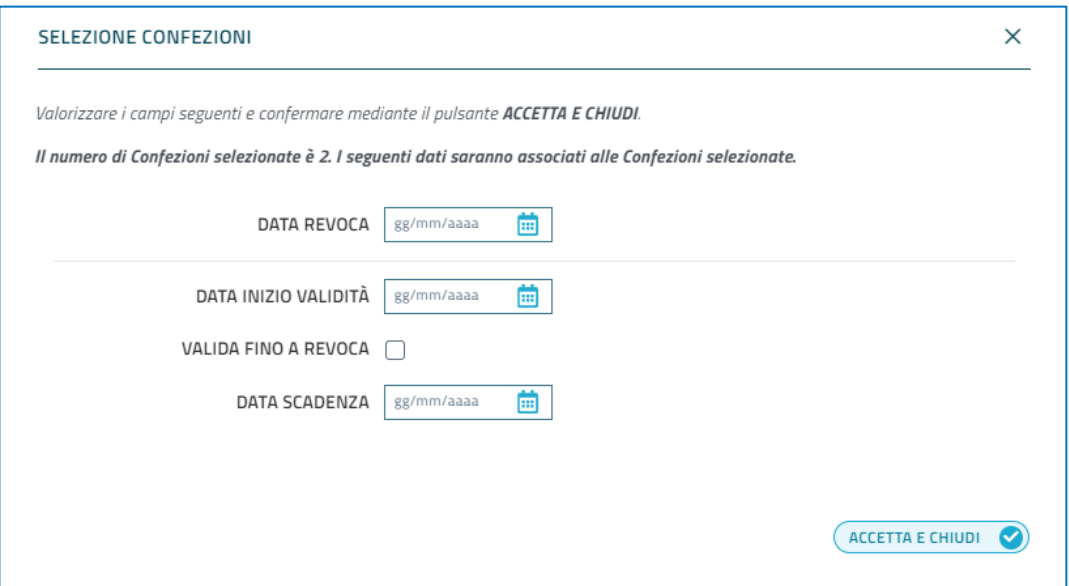

 Selezionare la documentazione necessaria (Tipo Documento Contratto Firmato Digitalmente o in alternativa la coppia Copia Conforme + Autocertificazione) nel tab Documenti

#### <span id="page-32-0"></span>**2.18 Elimina Pratica**

Per le tre funzioni di ricerca, "Ricerca Confezioni in Concessione", "Ricerca Concessionari" e "Ricerca Pratiche" di cui si è discusso nei capitoli precedenti, è prevista anche la funzionalità di

cancellazione. L'eliminazione avviene cliccando l'apposito pulsante **III** posto al fianco di ciascuna pratica nei Risultati di una delle tre ricerche, e permette di eliminare le pratiche in stato di BOZZA.

Al click del pulsante  $\overline{\mathbf{u}}$ , verrà visualizzata una finestra per confermare l'eliminazione della pratica

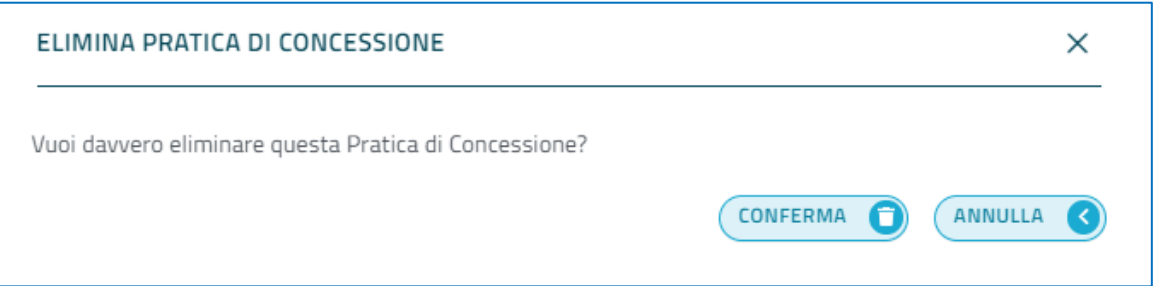

Cliccando sul pulsante "Conferma", la pratica in stato di BOZZA verrà cancellata. Terminata l'operazione, l'utente verrà reindirizzato alla pagina di ricerca con la lista dei risultati aggiornata. Nel caso in cui l'utente non vuole effettuare l'operazione di cancellazione può ritornare alla lista dei risultati cliccando semplicemente sul pulsante "Annulla".

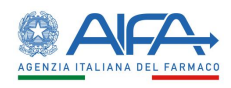

## <span id="page-33-0"></span>**2.19 Gestione profilo e organizzazione**

La funzionalità di autenticazione è offerta dal Portale dei Servizi. Una volta autenticato l'utente, il sistema di Identity Management provvederà a generare un opportuno token, contenente il profilo utente; grazie a questo token sarà possibile l'eventuale accesso all'applicazione DPC.

Dopo essere entrati nell'applicazione "Concessionari di Vendita", il web component Header, che è inizializzato con l'utente loggato (e altre informazioni di contorno), assegnerà un profilo e una organizzazione di default.

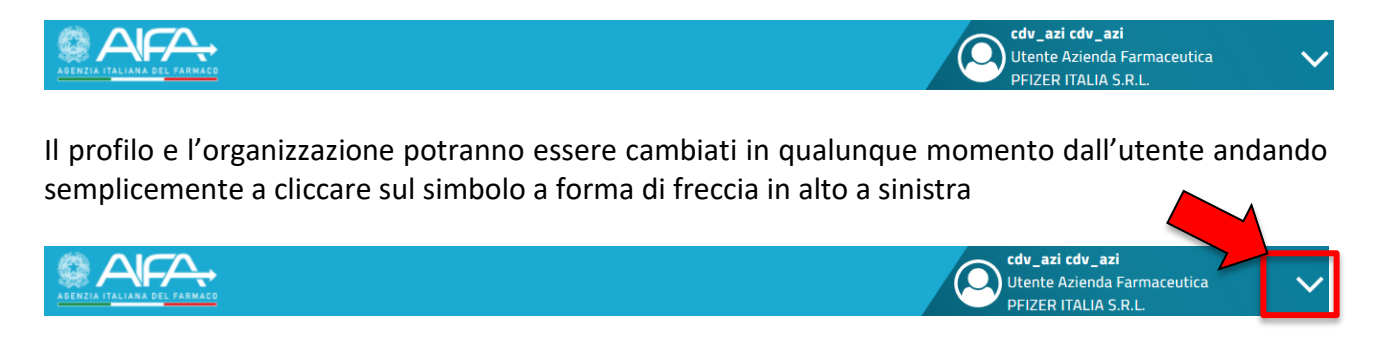

#### In seguito a tale pressione, comparirà una finestra a comparsa

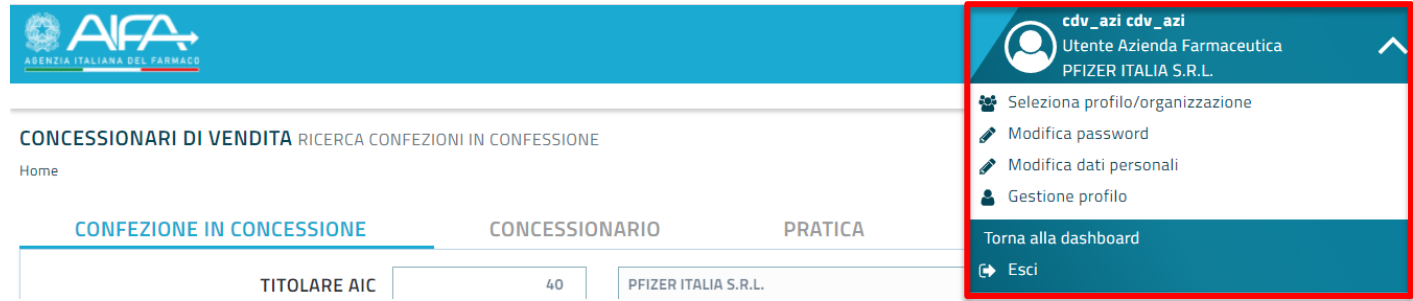

#### A questo punto, l'utente dovrà premere sulla voce "Seleziona profilo/organizzazione"

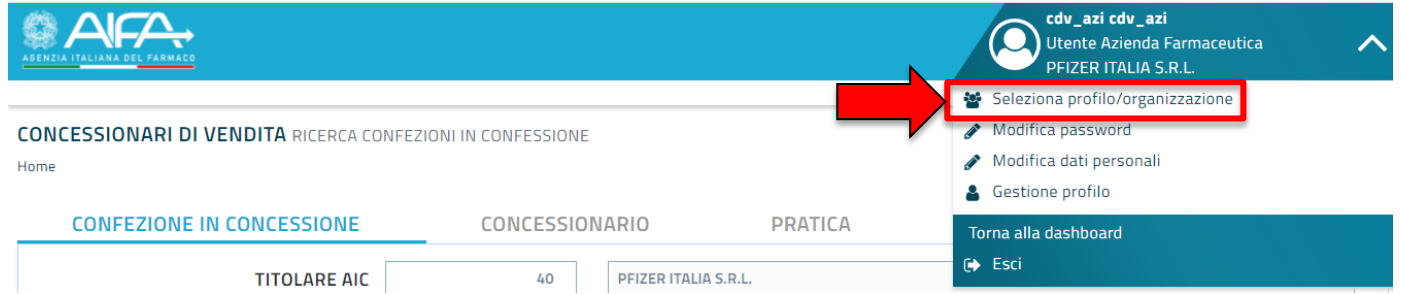

In seguito a tale pressione, apparirà un popup dove l'utente potrà selezionare uno tra i due profili disponibili: Utente Azienda Farmaceutica e Utente Azienda Farmaceutica Super.

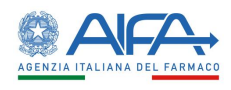

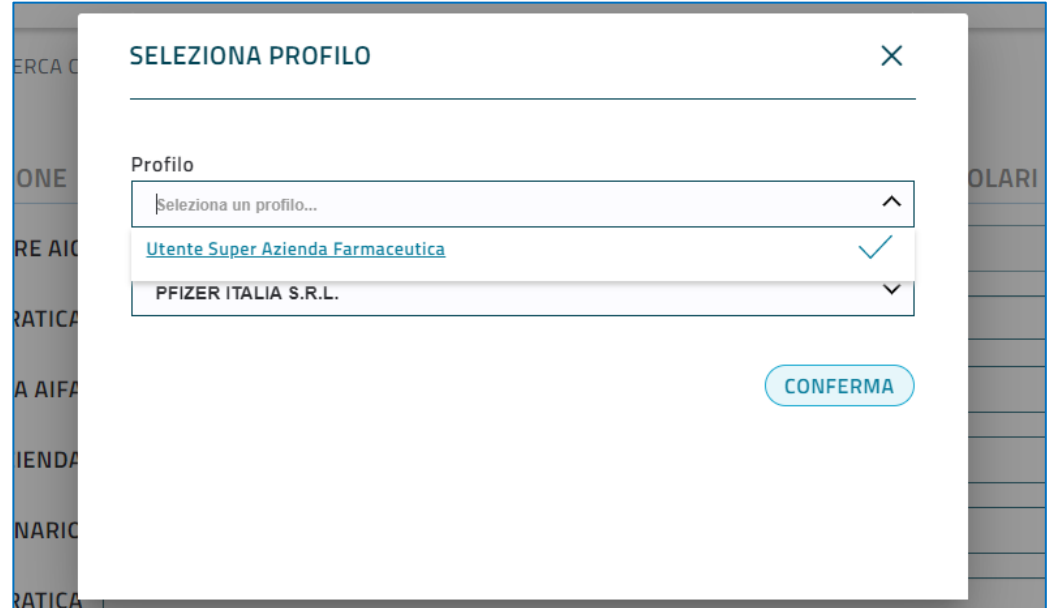

Dopo aver selezionato il profilo, l'utente dovrà selezionare un ulteriore campo: Organizzazione (livello-1)

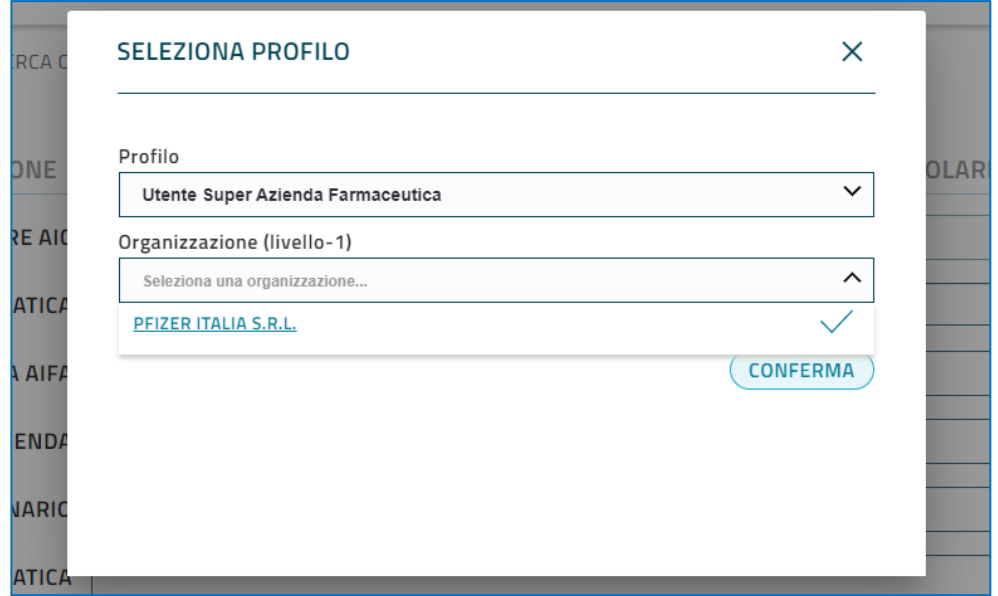

Una volta selezionato il profilo, e l'organizzazione nel caso opportuno, l'utente dovrà semplicemente premere sul pulsante "Conferma".